<span id="page-0-0"></span>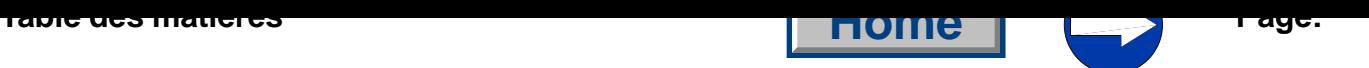

# **Partie 4: Instructions de programmation cl. 550-12-12**

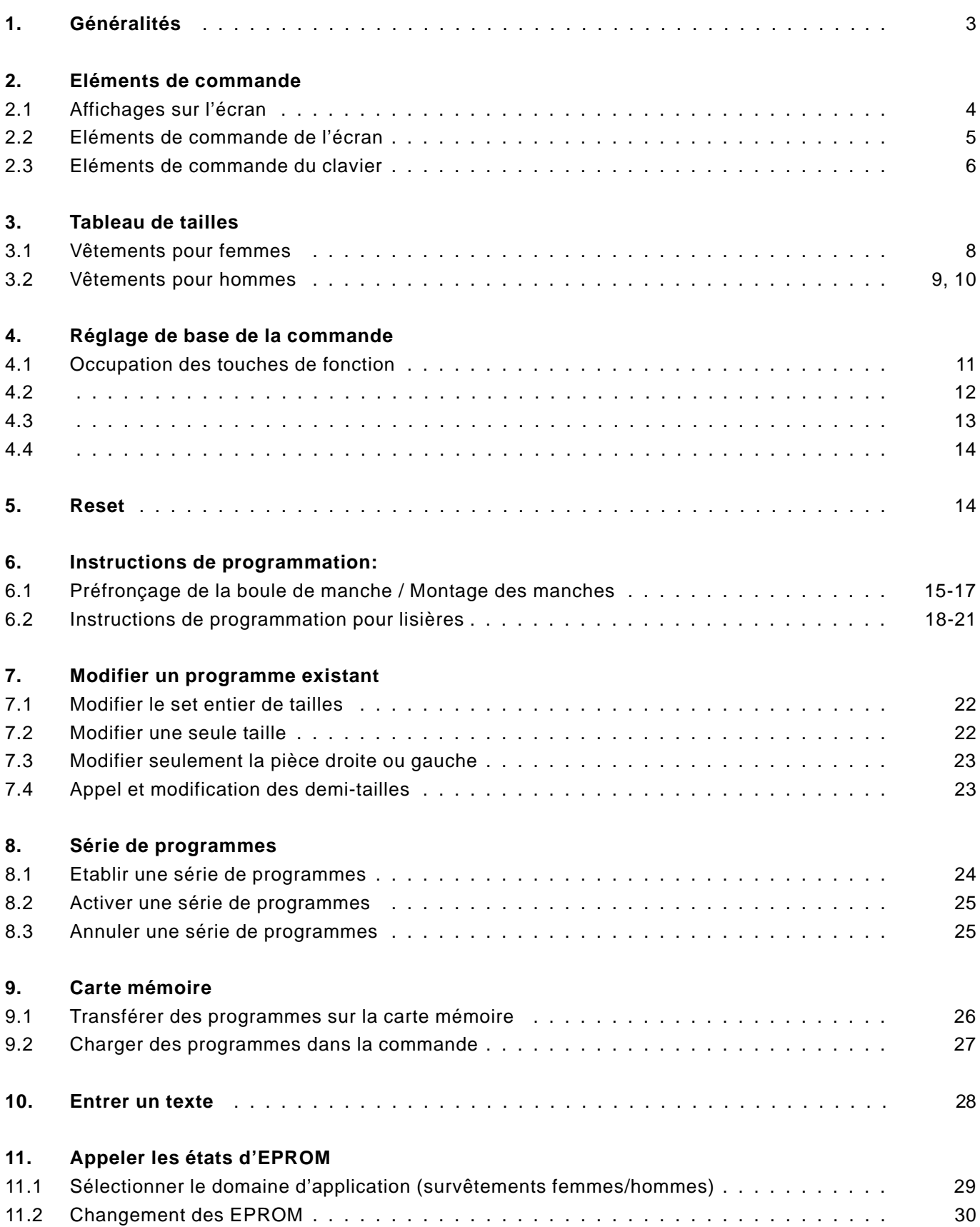

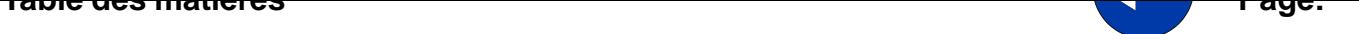

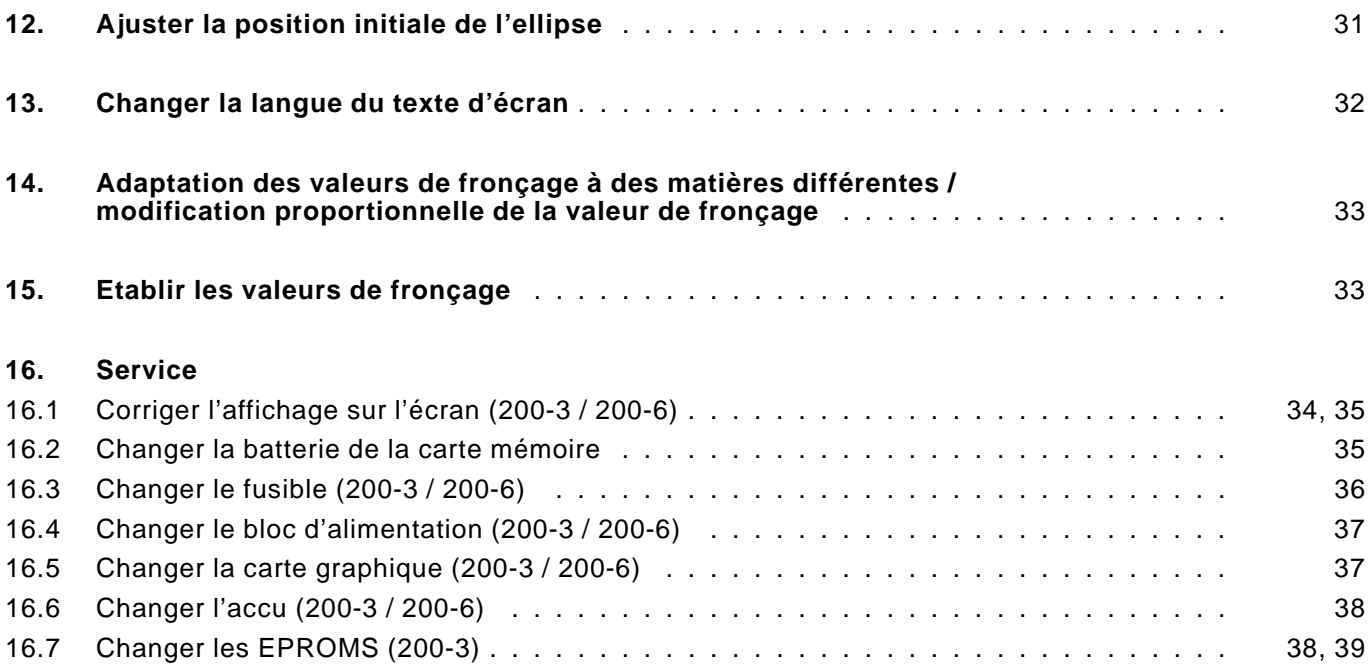

Ces instructions de programmation contiennent des conseils importants pour l'usage sûr, fonctionnel et économique de la commande multiple de programmes **200-3** et **200-6**.

<span id="page-2-0"></span>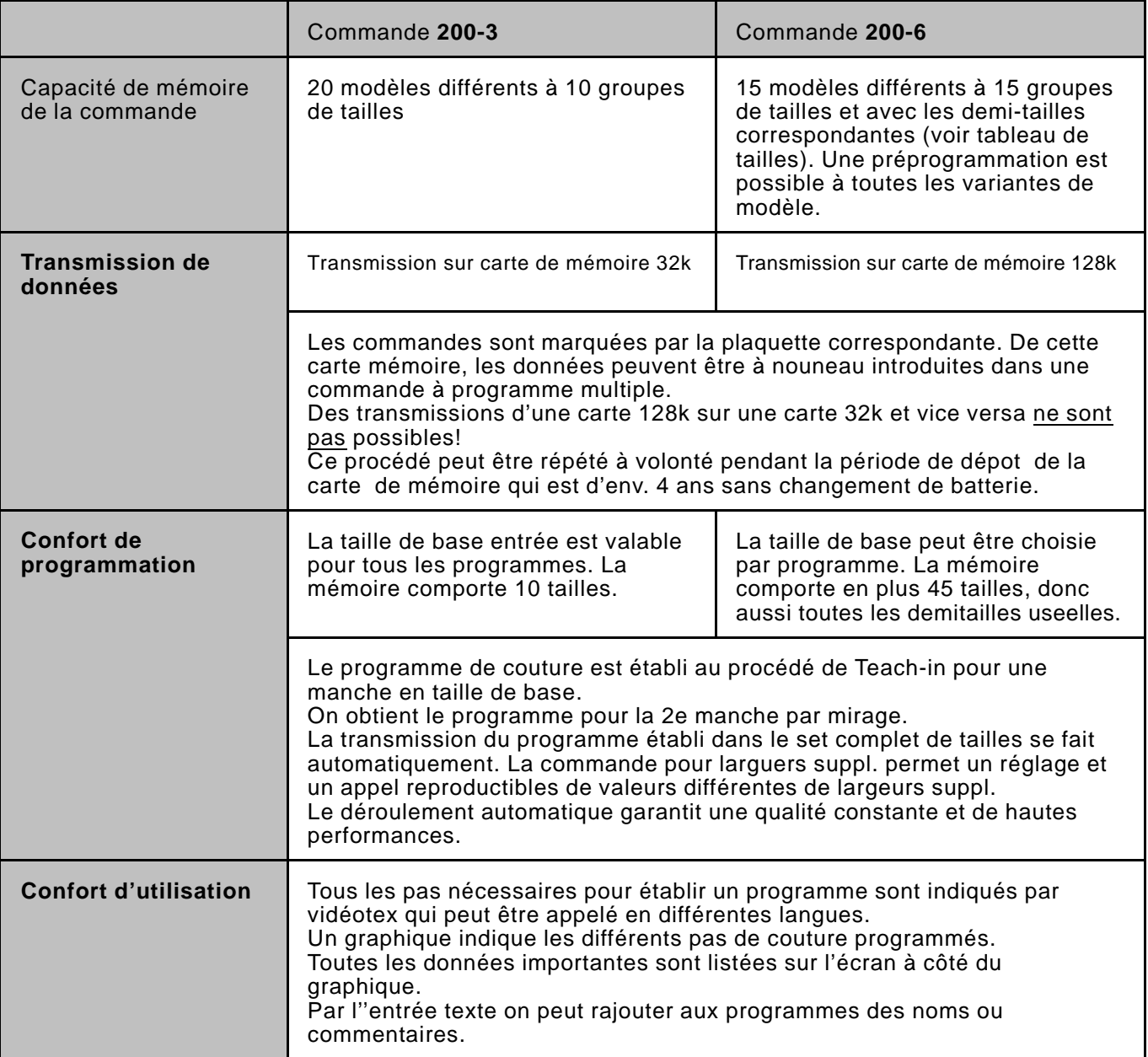

### **Observations**

Le tableau ci-dessous décrit les symboles représentant les commandes de touche de cette documentation.

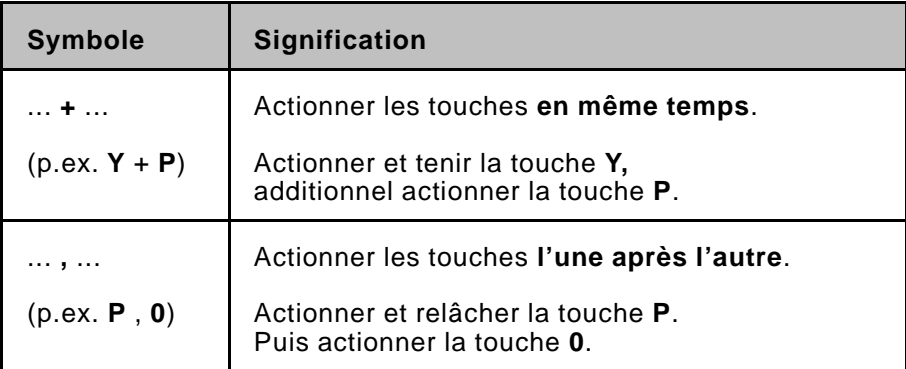

#### <span id="page-3-0"></span>**2. Eléments de commande**

### **Affichages sur l'écran**

Pour chaque mode de fonctionnement (manuel et automatique) apparaît sur l'écran un affichage spécifique.

### **Eléments de commande de l'écran**

Les éléments de commande de la commande multiple de programmes **200-3** et **200-6** se divisent en deux groupes de touches. A gauche de l'écran se trouvent les **éléments de commande de l'écran**.

Ils se composent de cinq touches arrangées l'une en dessous de l'autre.

### **Eléments de commande du clavier**

En dessous de l'écran se trouvent les **éléments de commande du clavier.**

Ils se composent de 30 touches placées en deux rangées.

### **2.1 Affichages sur l'écran**

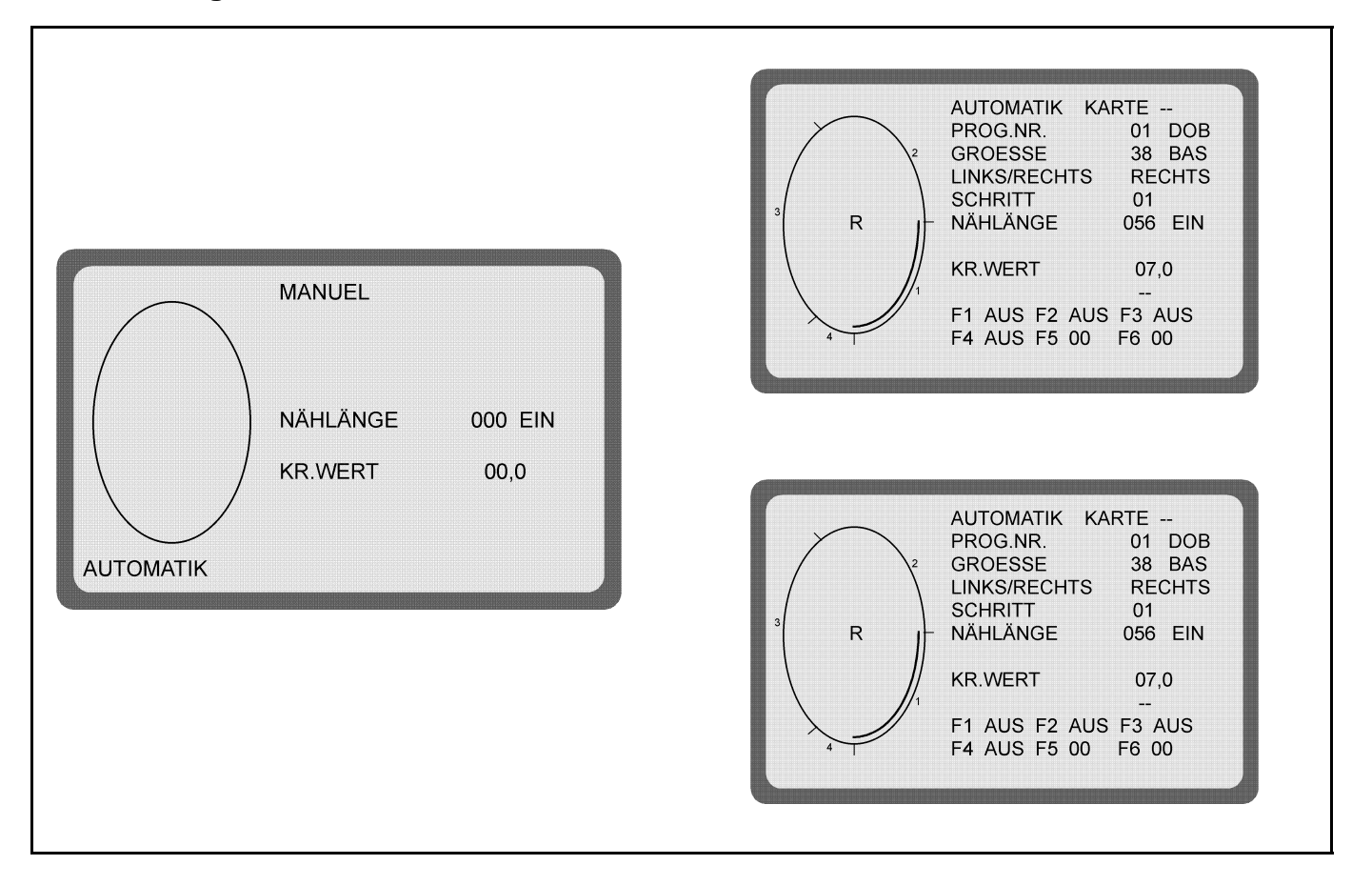

### **Fonctionnement manuel**

Au fonctionnement manuel, la couturière choisit la valeur de fronçage. Le nombre de points est compté automatiquement pendant la couture et affiché sur l'écran.

### **Fonctionnement automatique**

Au fonctionnement automatique, l'affichage sur l'écran contient toutes les valeurs indispensables pour établir un programme complet de couture.

La couturière peut subdiviser le trajet de couture en jusqu'à 13 pas. Les pas programmés sont affichés au graphique.

<span id="page-4-0"></span>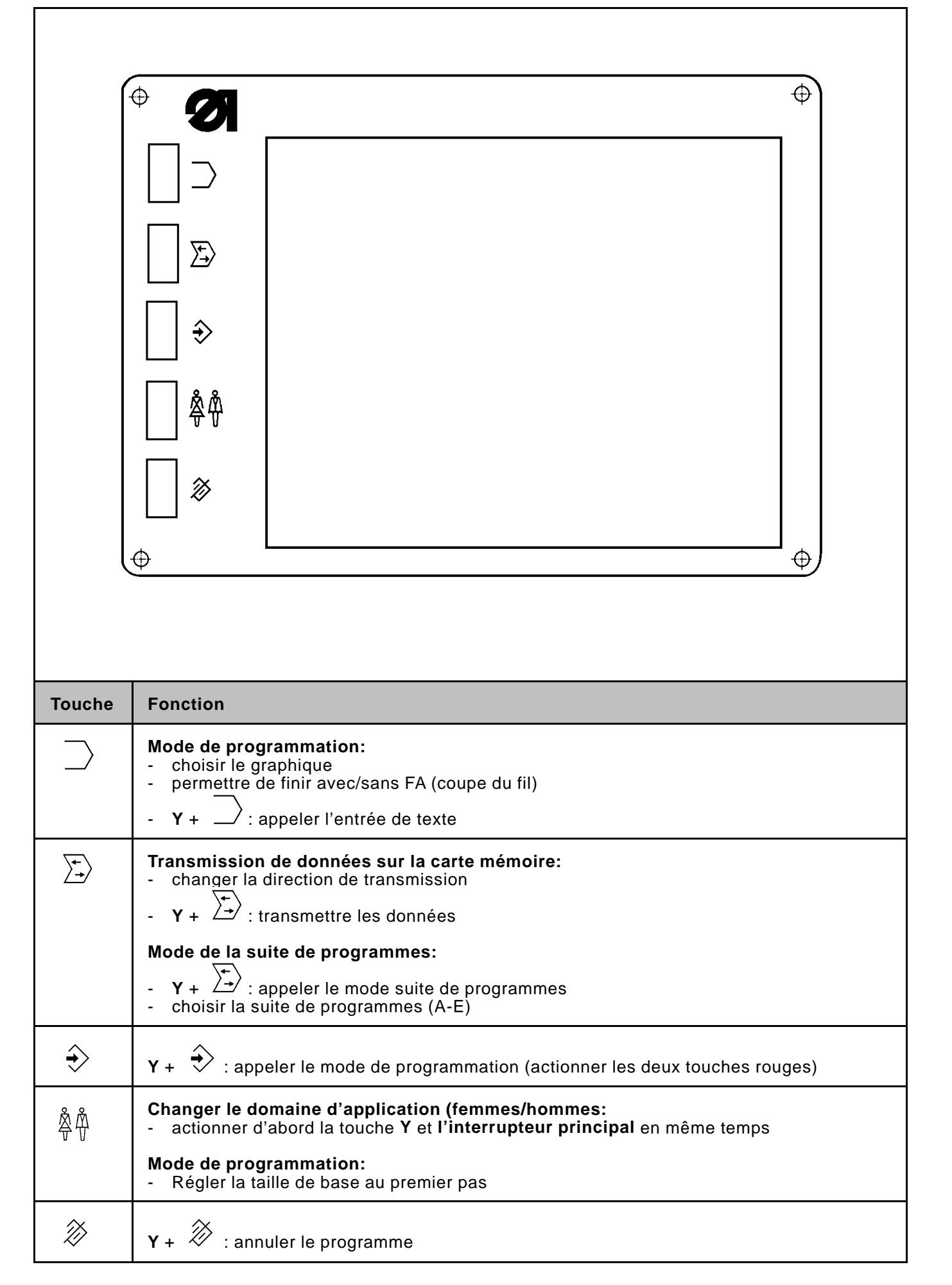

<span id="page-5-0"></span>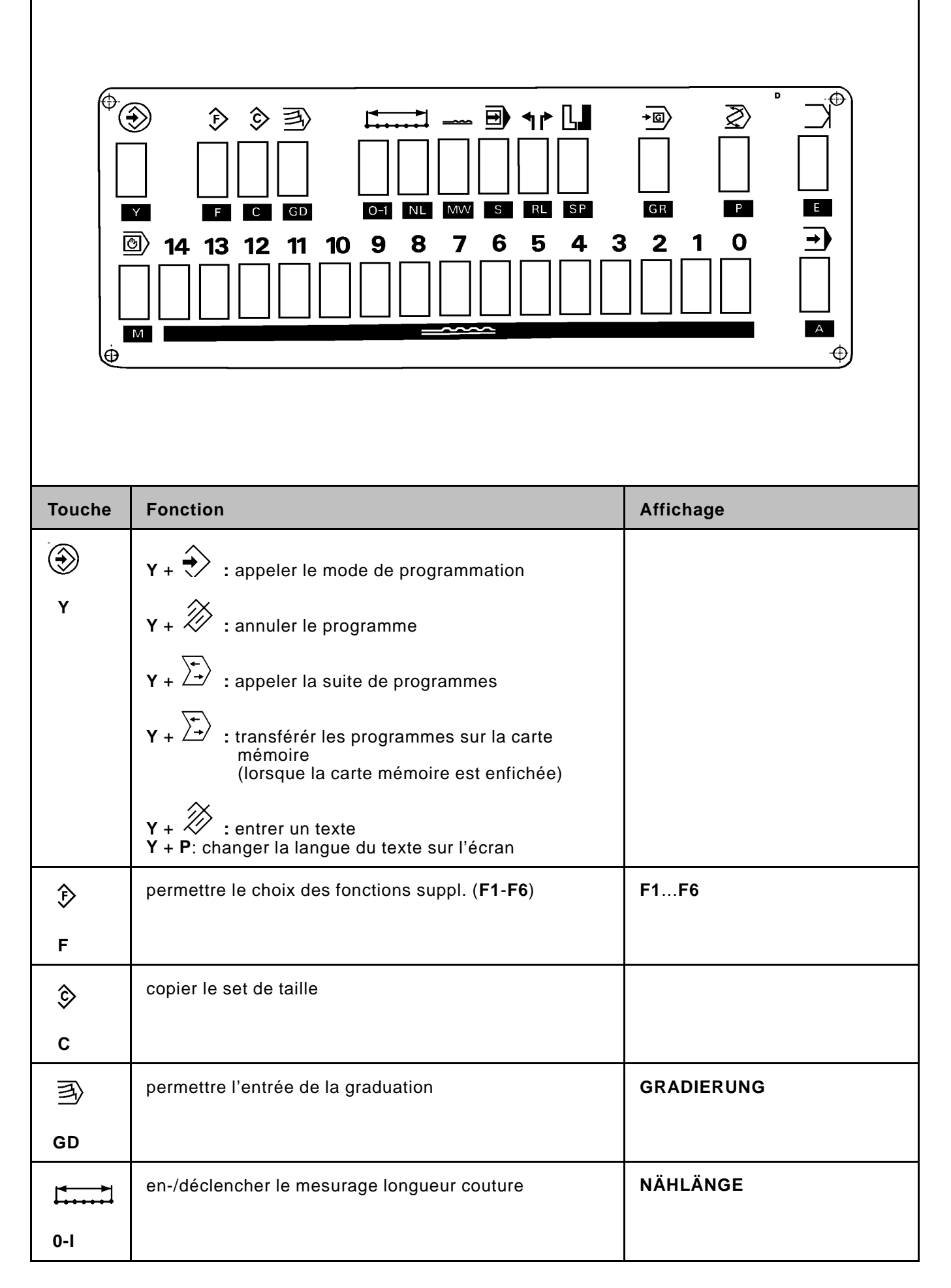

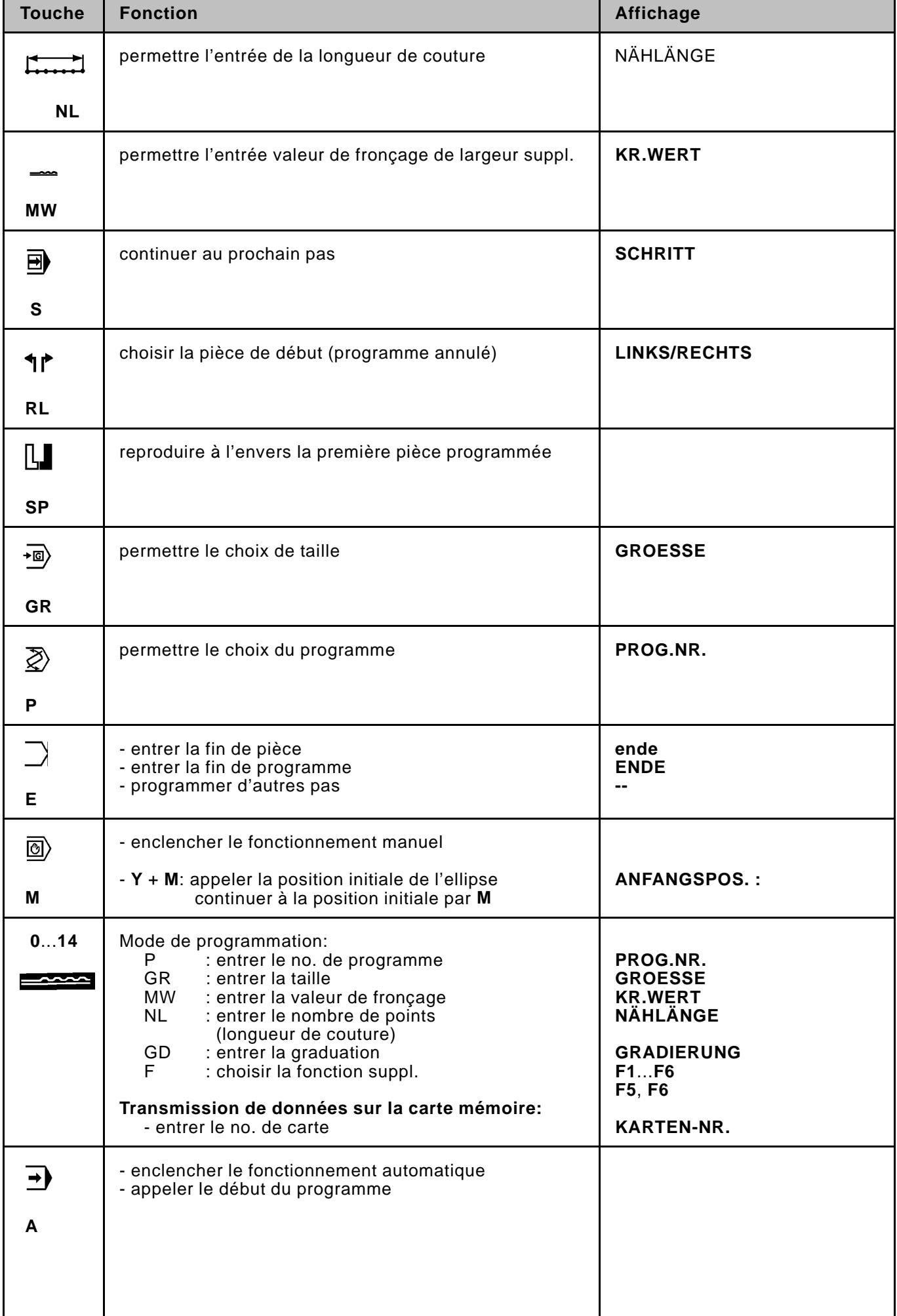

#### **3. Réglage de base de la commande**

Selon l'usage de la commande, il faut faire un certain réglage de base. **Il est conseillé de vérifier ce réglage de base avant la mise en service de la machine. Après un reset, la vérification du réglage de base est indispensable!**

<span id="page-7-0"></span>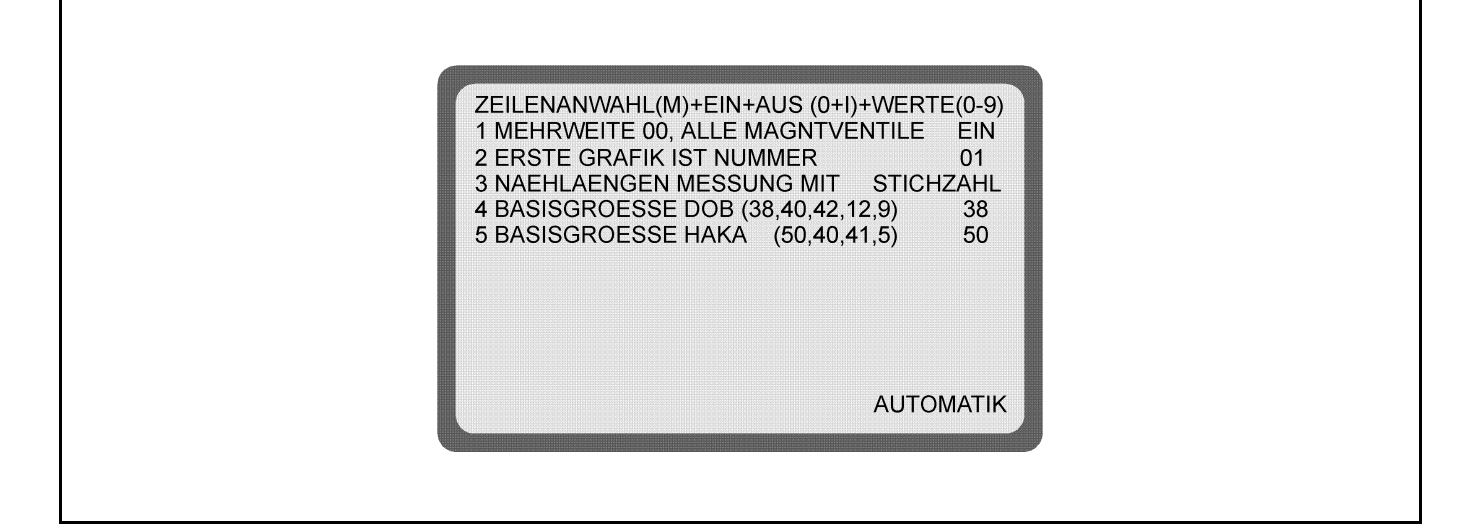

### **Appeler le réglage de base:**

- Actionner la touche **A**.
- Actionner la touche **Y** et la maintenir, actionner en plus la touche **0**. Sur l'écran apparaît le réglage de base de la commande.
- Les différents champs sont à régler selon les indications du tableau suivant.

### **ATTENTION !**

Les champs 4 (TAILLE DE BASE FEMMES) et 5 (TAILLE DE BASE HOMMES) n'apparaissent qu'à partir du programme E-PROM du **24.07.1993**.

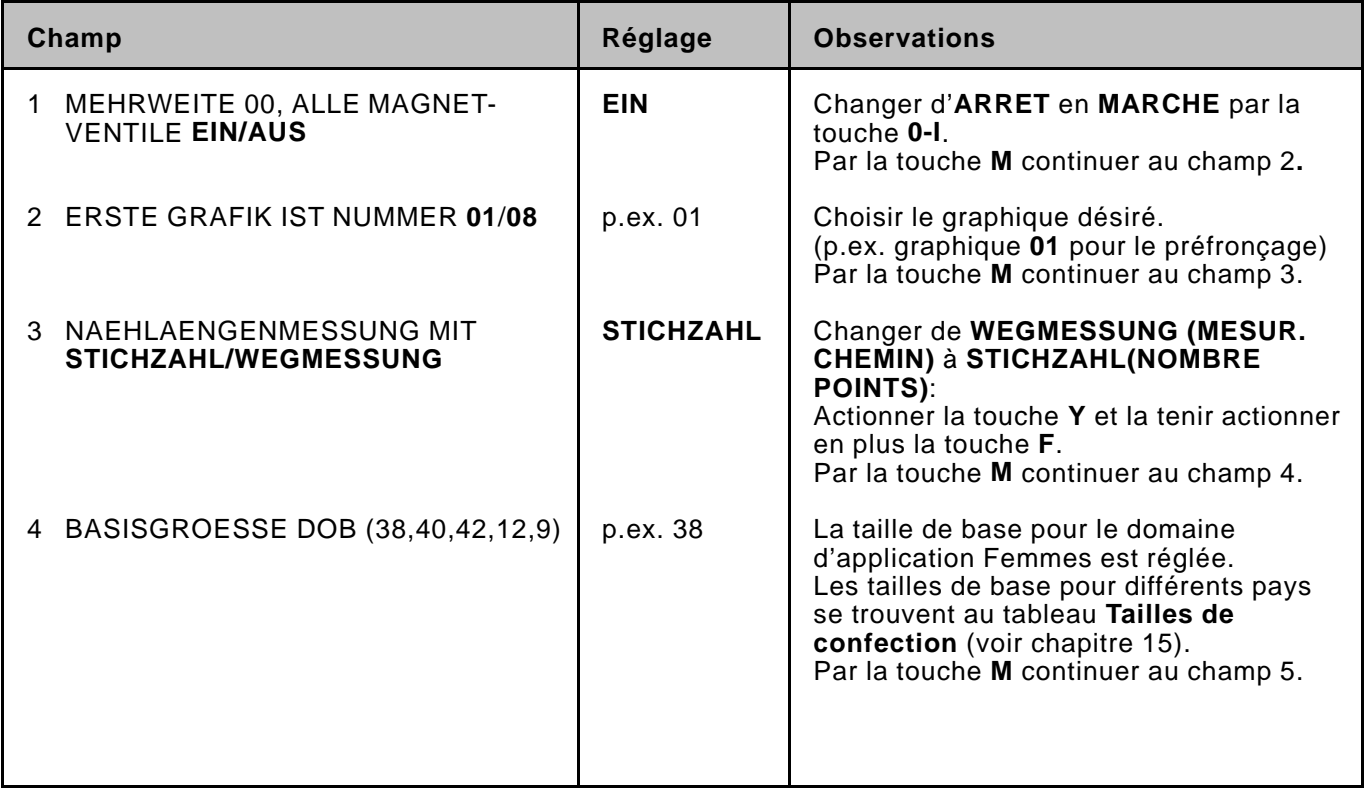

<span id="page-8-0"></span>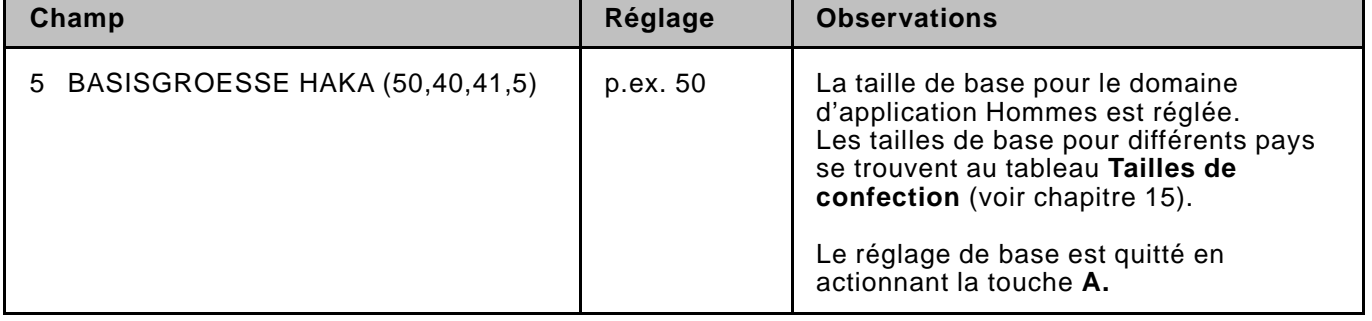

# **3.1 Occupation des touches de fonction**

Les fonctions F peuvent être attribuées aux pas.

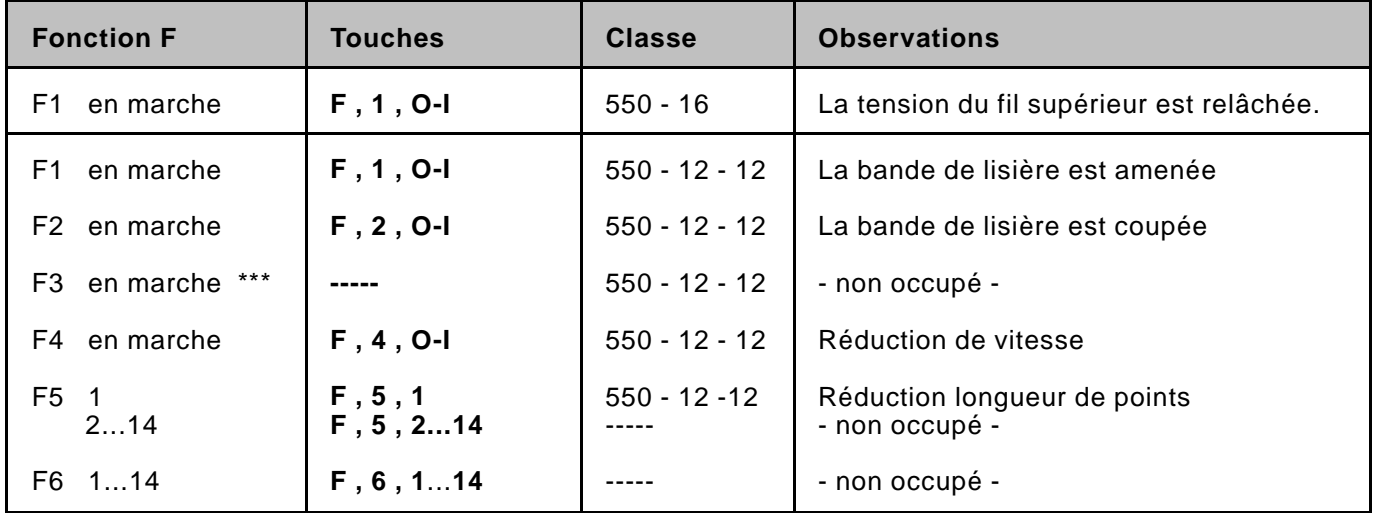

\*\*\* Valable seulement pour les unités de couture livrées jusque décembre 1993! F3 en marche =  $F$ , 3, O-I = réduction longueur de points

# **4. Reset**

Un **Reset** est effectué,

- si tous les programmes de la commande doivent être annulés
- si un défaut apparaît qui ne peut pas être éliminé

### **Suite de commande:**

- Actionner les deux touches rouges et les tenir.
- Déclencher l'interrupteur principal et attendre env. 5 sec.
- Réenclencher l'interrupteur principal en **ne pas lâchant** les deux touches rouges.
- Ne lâcher les deux touches rouges que lorsque l'image du réglage de base apparaît sur l'écran.
- Tous les programmes de la commande sont annulés.
- **Vérifier le réglage de base!** (voir chapitre 3.)

### **5. Instructions de programmation: Préfronçage de la boule de manche / Montage de la manche**

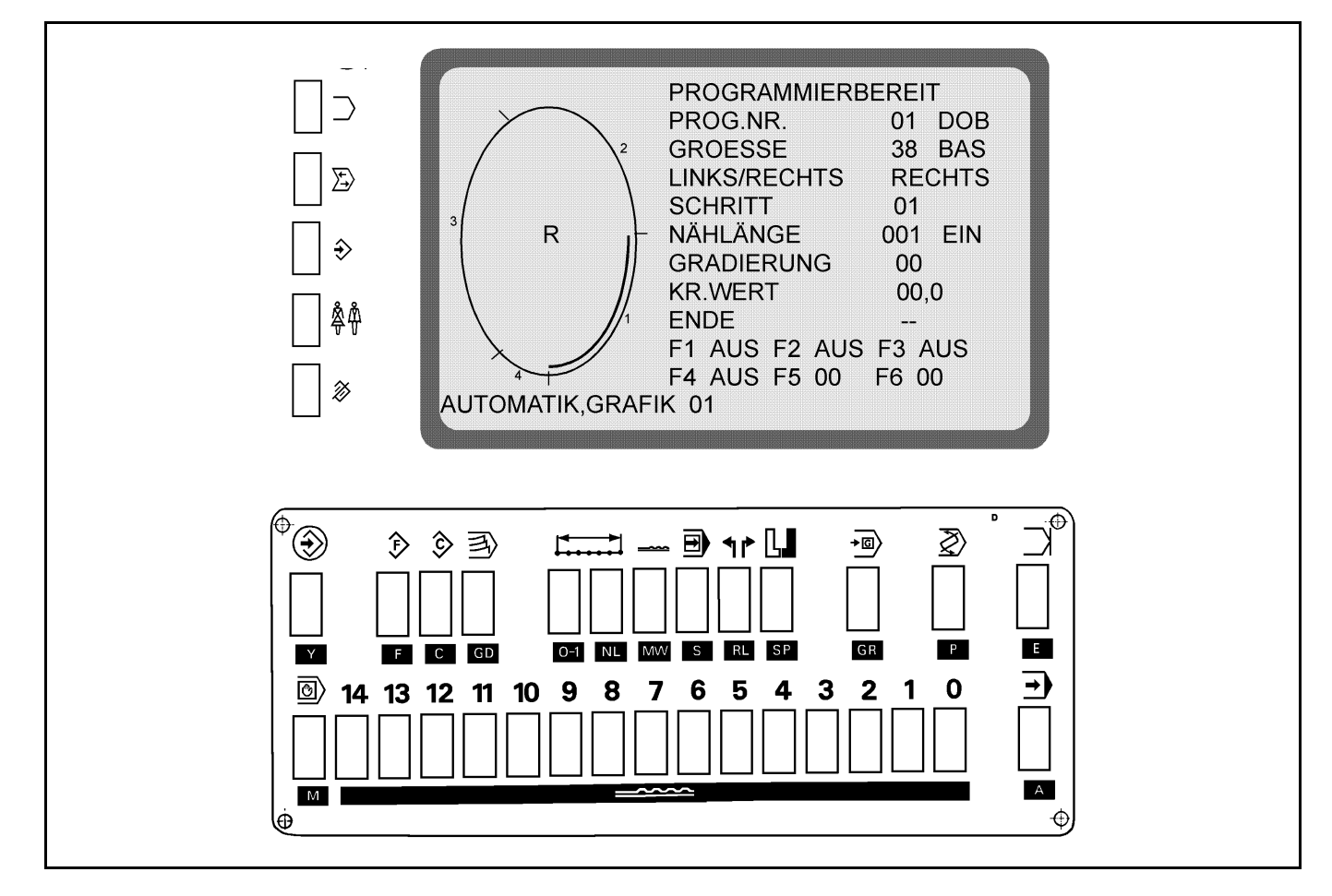

Le programme de couture est établi au **procédé de Teach-in,** automatiquement reproduit à l'envers et gradué. La commande mesure les trajets partiels lors de la couture des différents pas et les reprend automatiquement au programme.

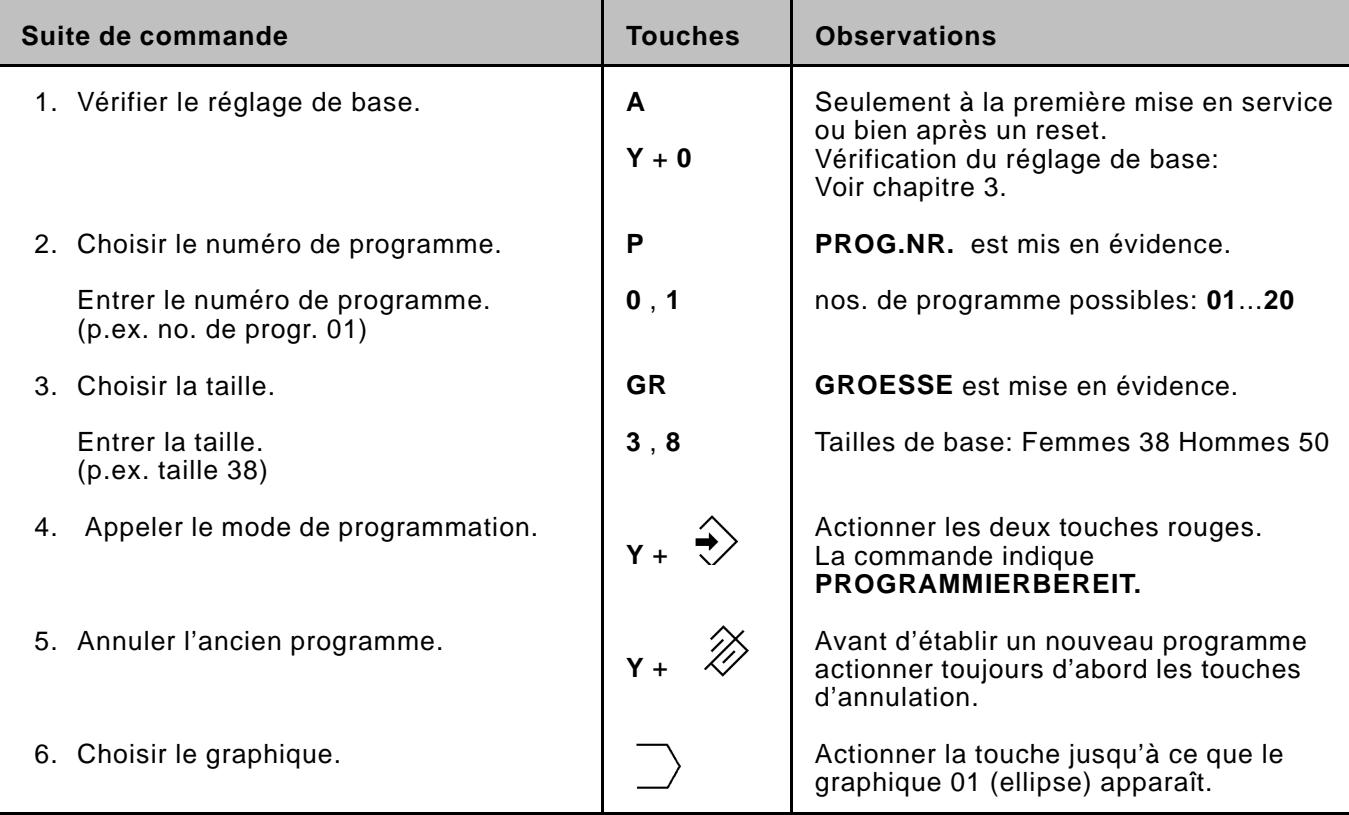

<span id="page-10-0"></span>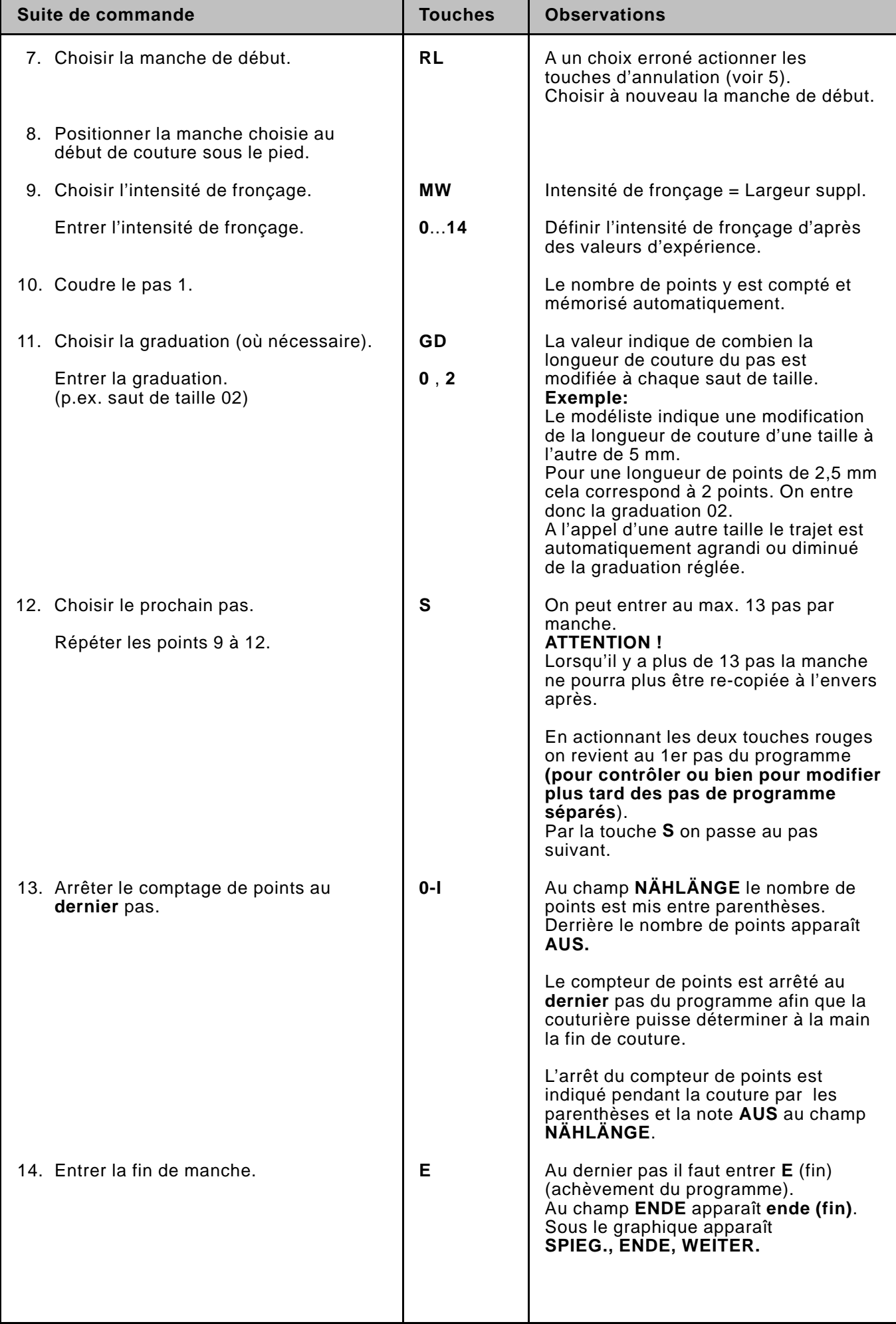

<span id="page-11-0"></span>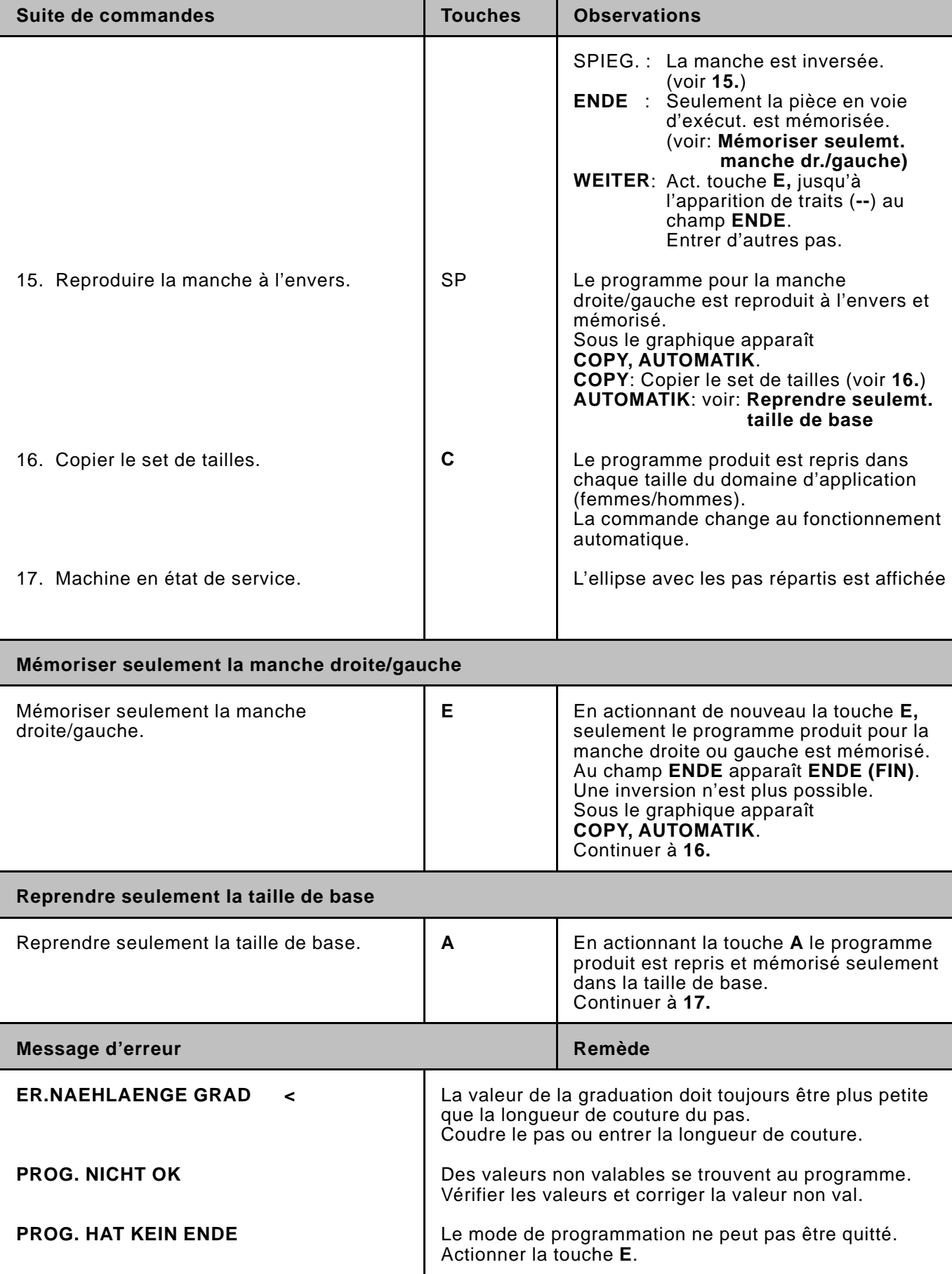

### **6. Modification d'un programme existant**

# <span id="page-12-0"></span>**6.1 Modifier le set complet de tailles**

Une modification est nécessaire dans un programme existant. La modification doit être valable à **toutes** les tailles.

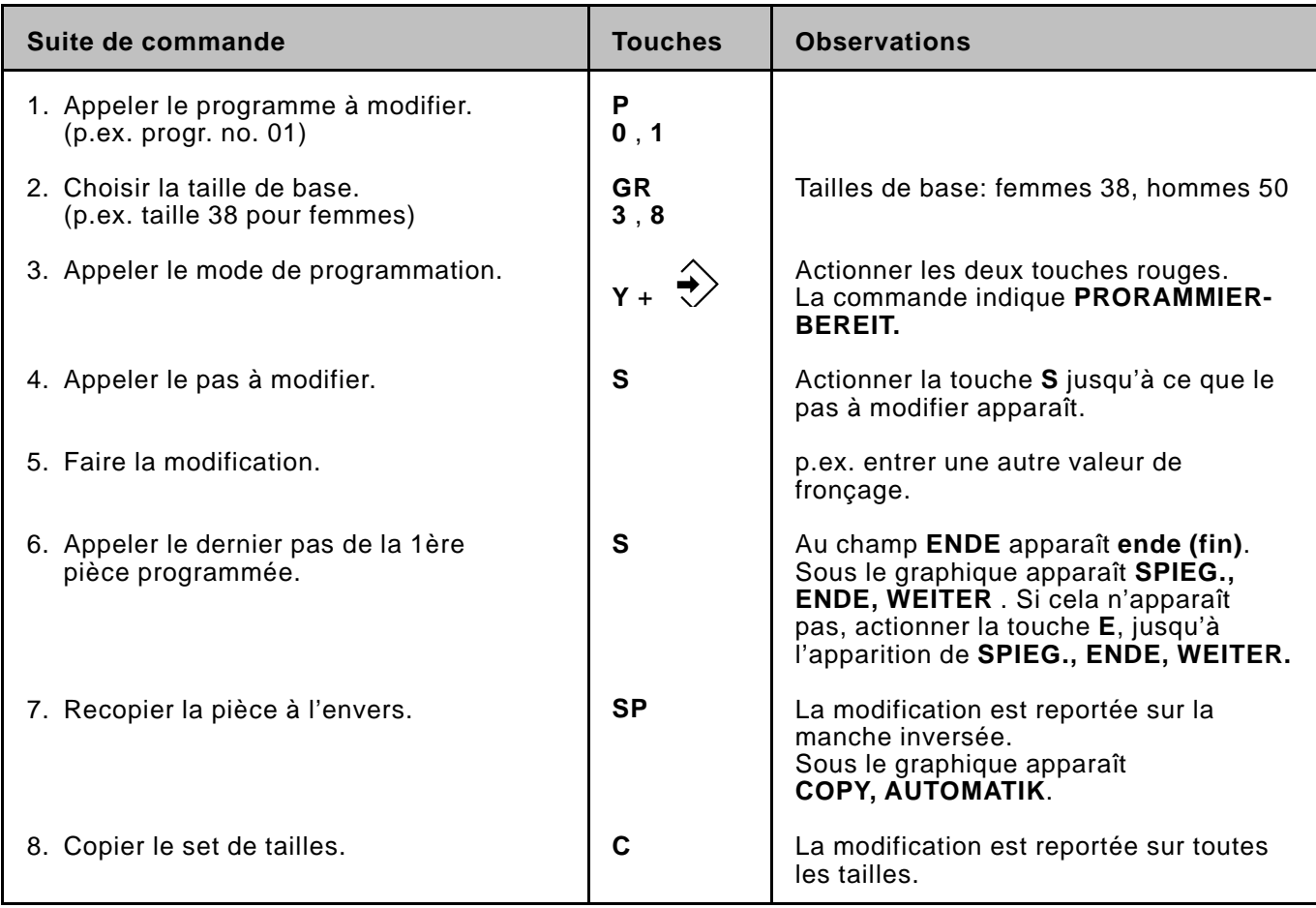

# **6.2 Modifier une seule taille.**

Une modification est nécessaire dans un programme existant. La modification doit être valable à **une seule** taille.

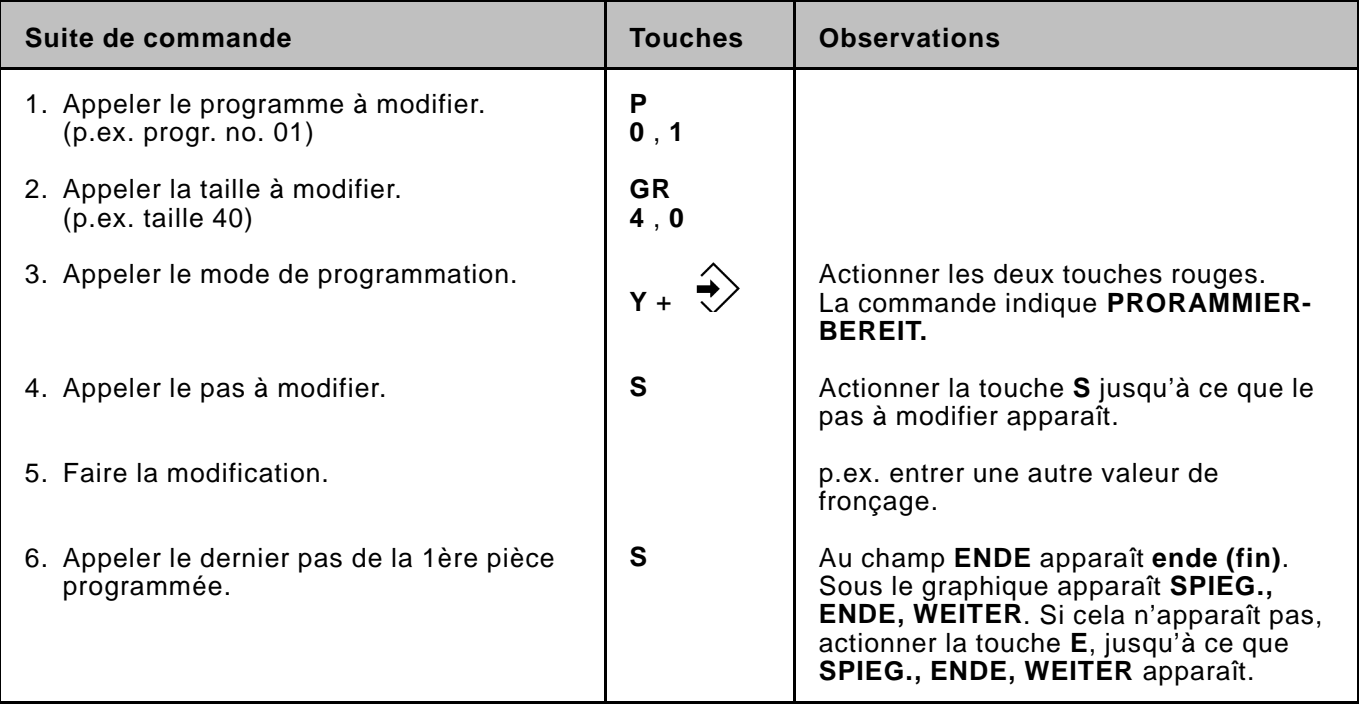

<span id="page-13-0"></span>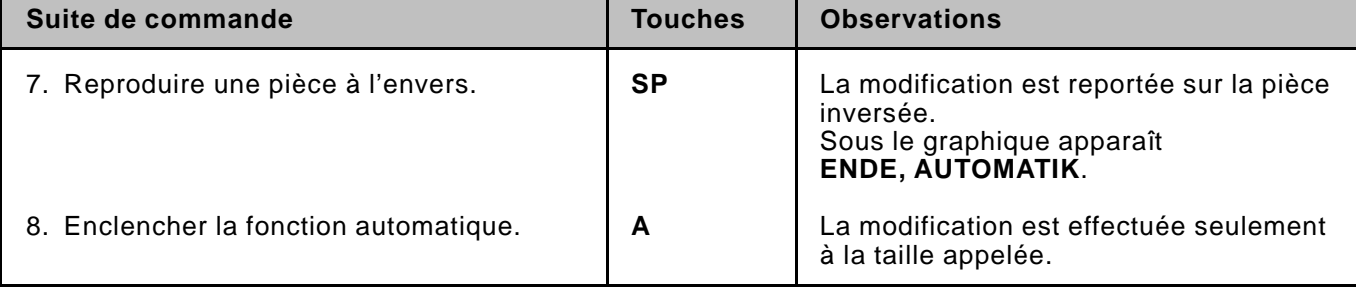

# **6.3 Modifier seulement la pièce droite ou gauche**

Une modification est nécessaire dans un programme existant. La modification doit être valable seulement pour la pièce **droite ou gauche.**

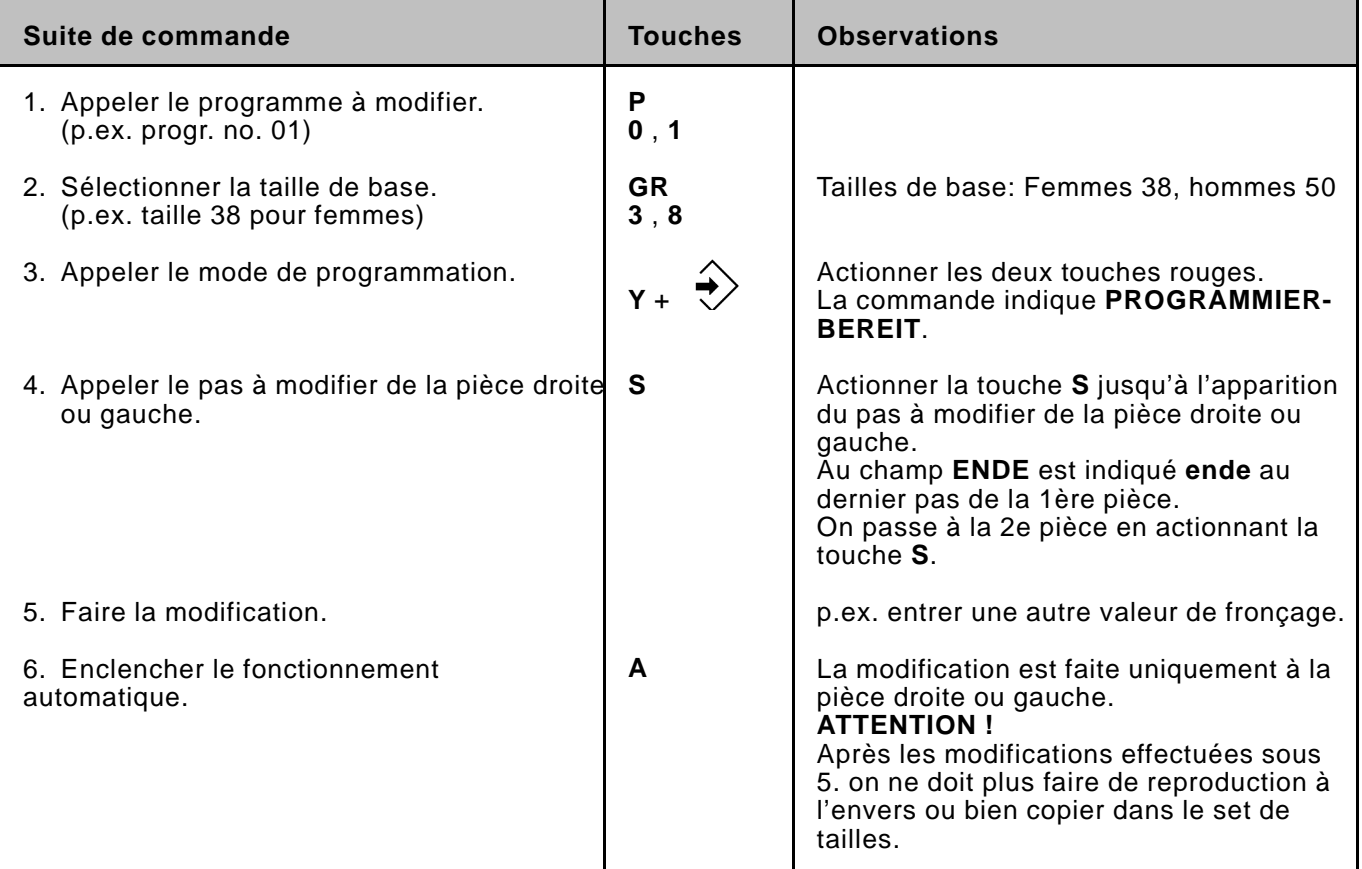

#### <span id="page-14-0"></span>**7. Suite de programmes**

Dans une **suite de programmes**, on peut enchaîner jusqu'à 6 programmes différents. Après avoir activé une suite de programmes, la commande effectue les différents programmes l'un après l'autre. On peut mémoriser en tout 5 suites de programmes (A-E).

### **Exemple d'application:**

Sur un vêtement doivent être lisérées l'une après l'autre, l'emmanchure droite, l'échancrure et l'emmanchure gauche. Les deux emmanchures doivent être en plus renforcées par une bande de lisière.

La couturière établit d'abord les trois programmes (P 01, P 02, P 03) pour les différentes opérations de travail.

- P 01: lisérer l'emmanchure droite avec bande (sans inversion)
- P 02: lisérer l'echancrure sans bande (sans inversion)
- P 03: lisérer l'emmanchure gauche avec bande (sans inversion)

Ensuite les trois programmes individuels (P 01, P 02, P03) sont enchaînés pour former une suite de programmes.

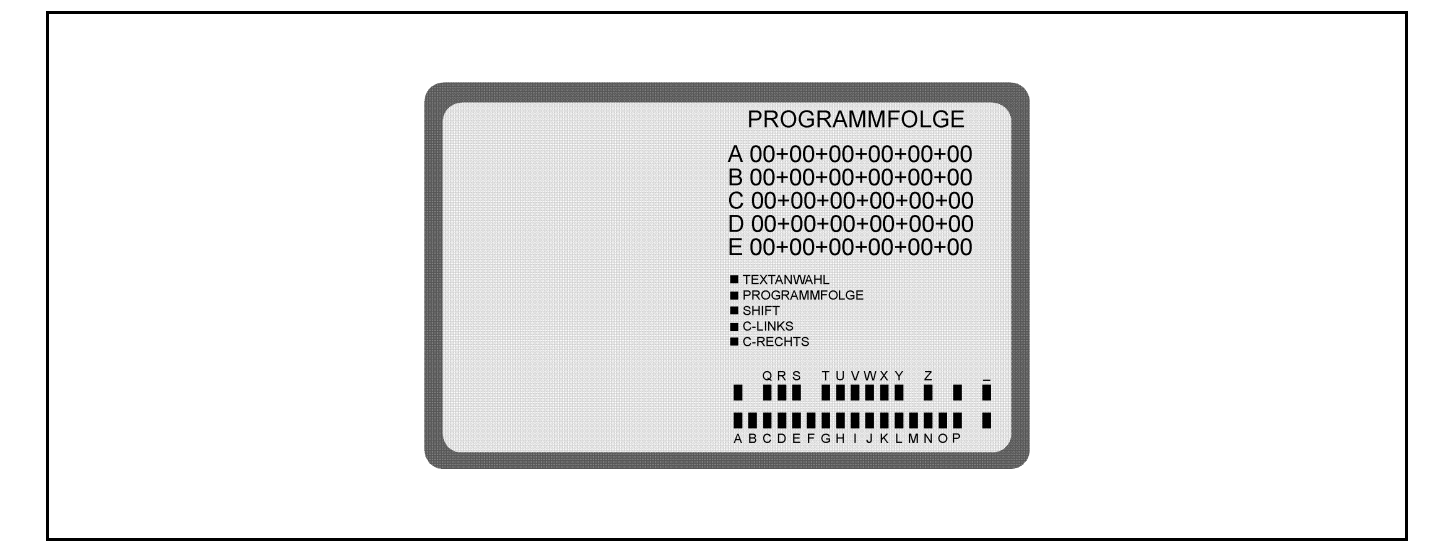

# **7.1 Etablir la suite de programmes**

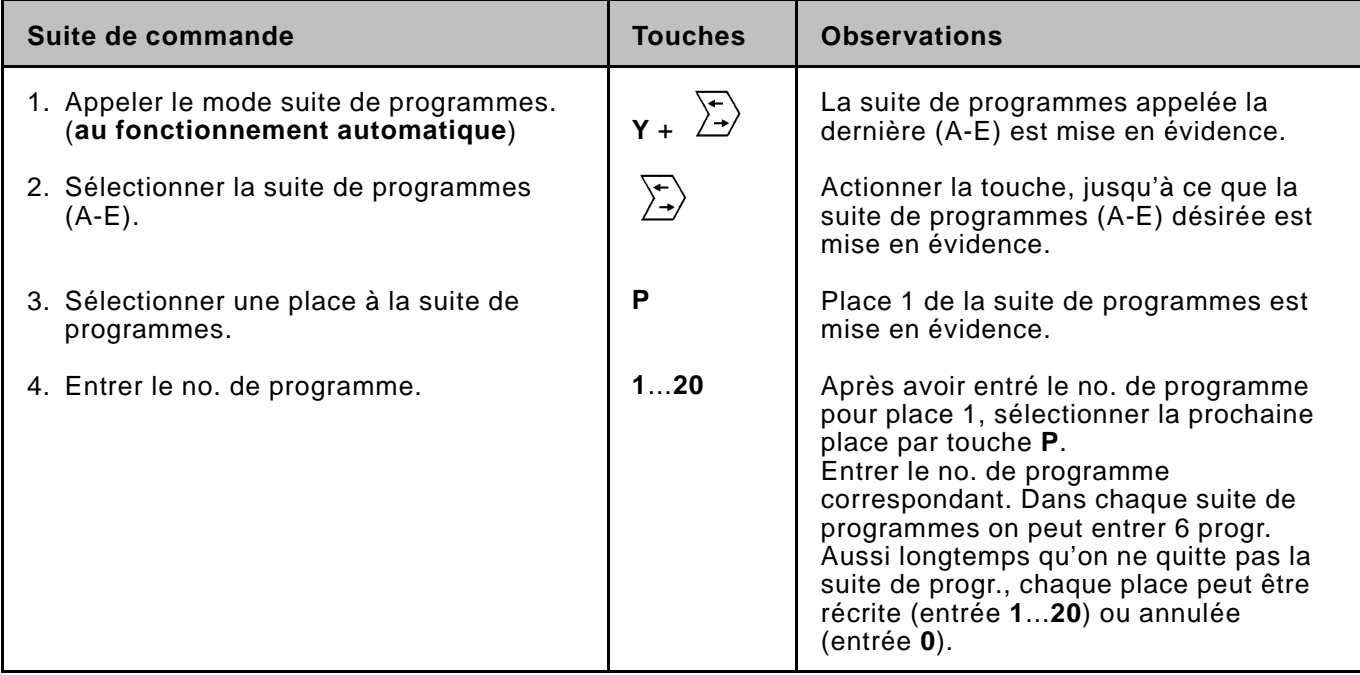

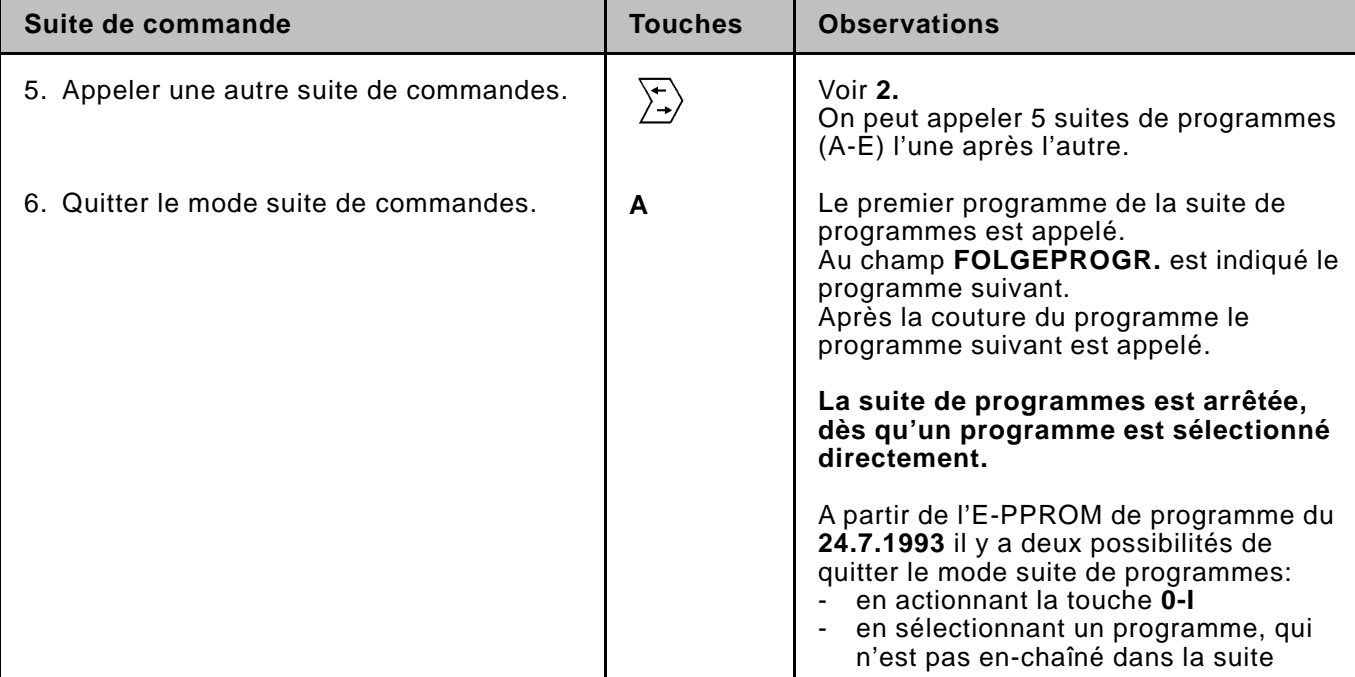

# **7.2 Activer la suite de programmes**

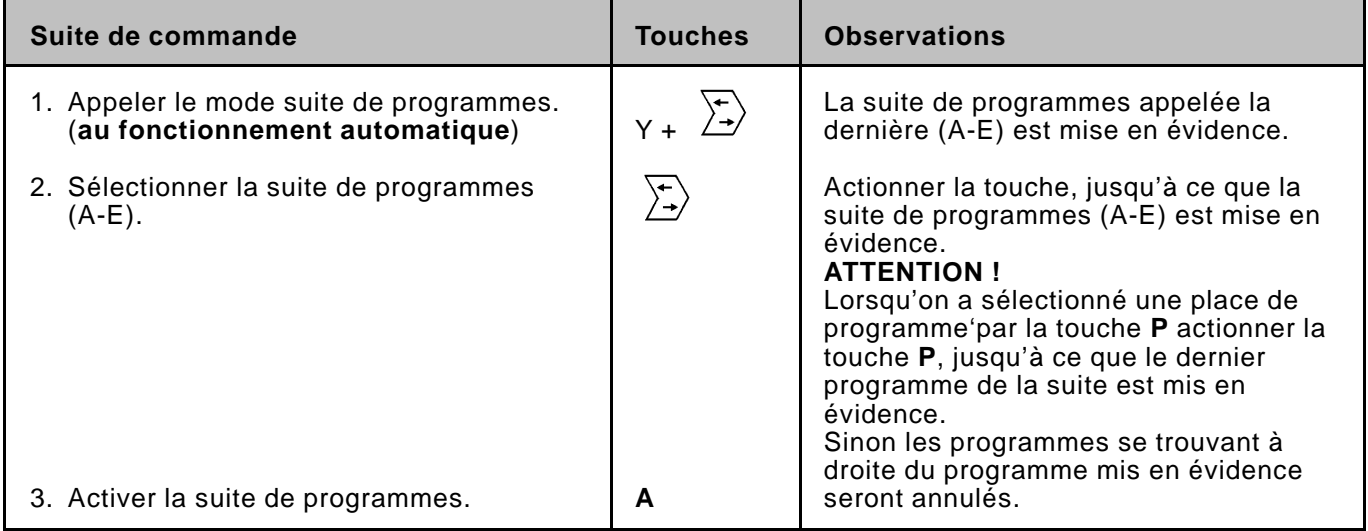

# **7.3 Annuler la suite de programmes**

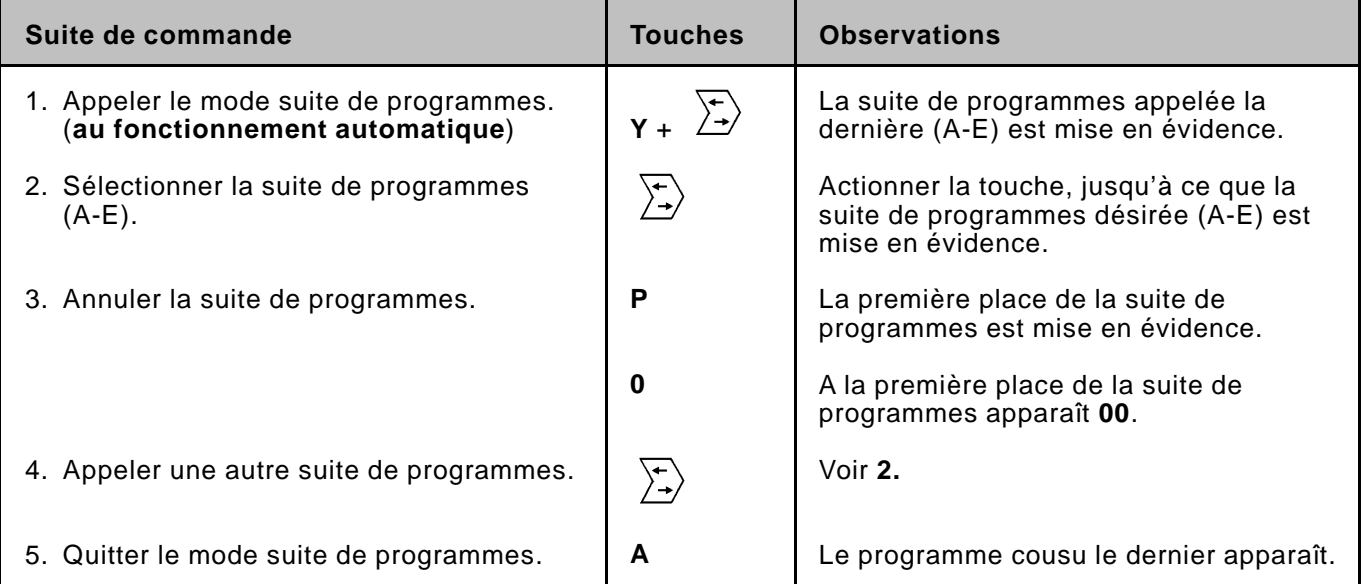

#### **8. Carte mémoire**

La carte mémoire sert à la conservation à long terme (env. 4 ans) d[e](#page-0-0) programmes.

Elle permet de transmettre des programmes sur d'autres machines. La commande transmet les programmes sur la carte mémoire. Des programmes mémorisés peuvent être rechargés de la carte à la commande.

# **8.1 Transmettre des programmes sur carte mémoire**

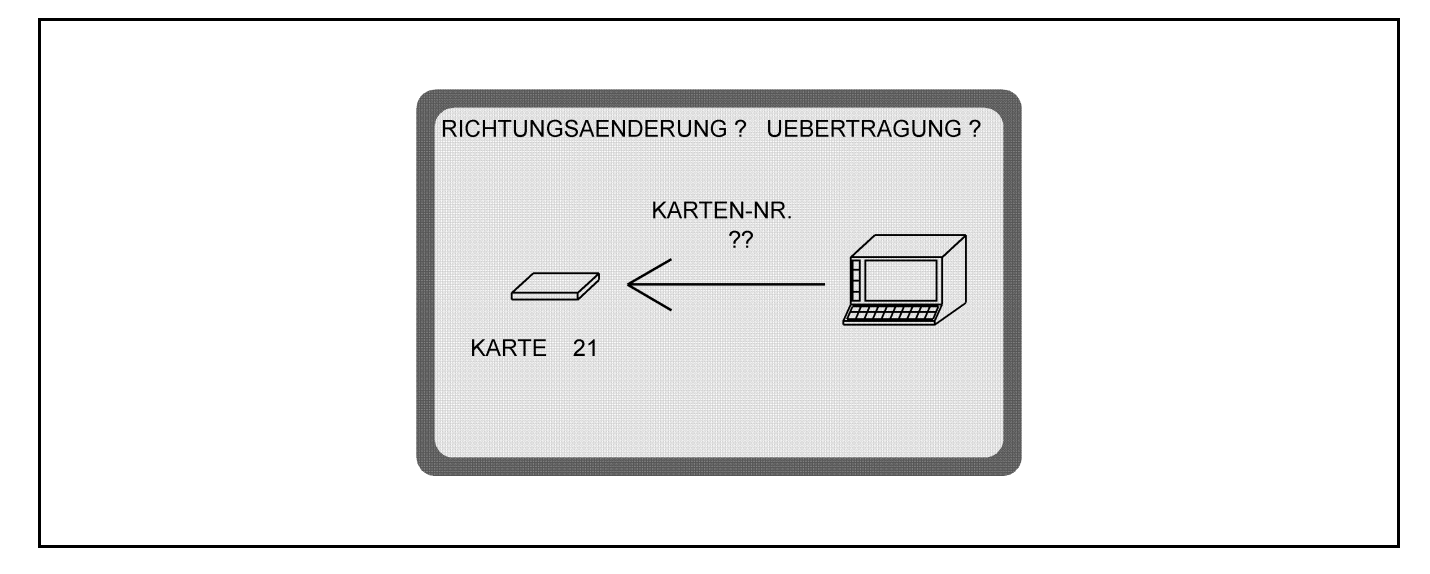

Les programmes établis par la commande sont transmis sur la carte mémoire au **fonctionnement automatique**.

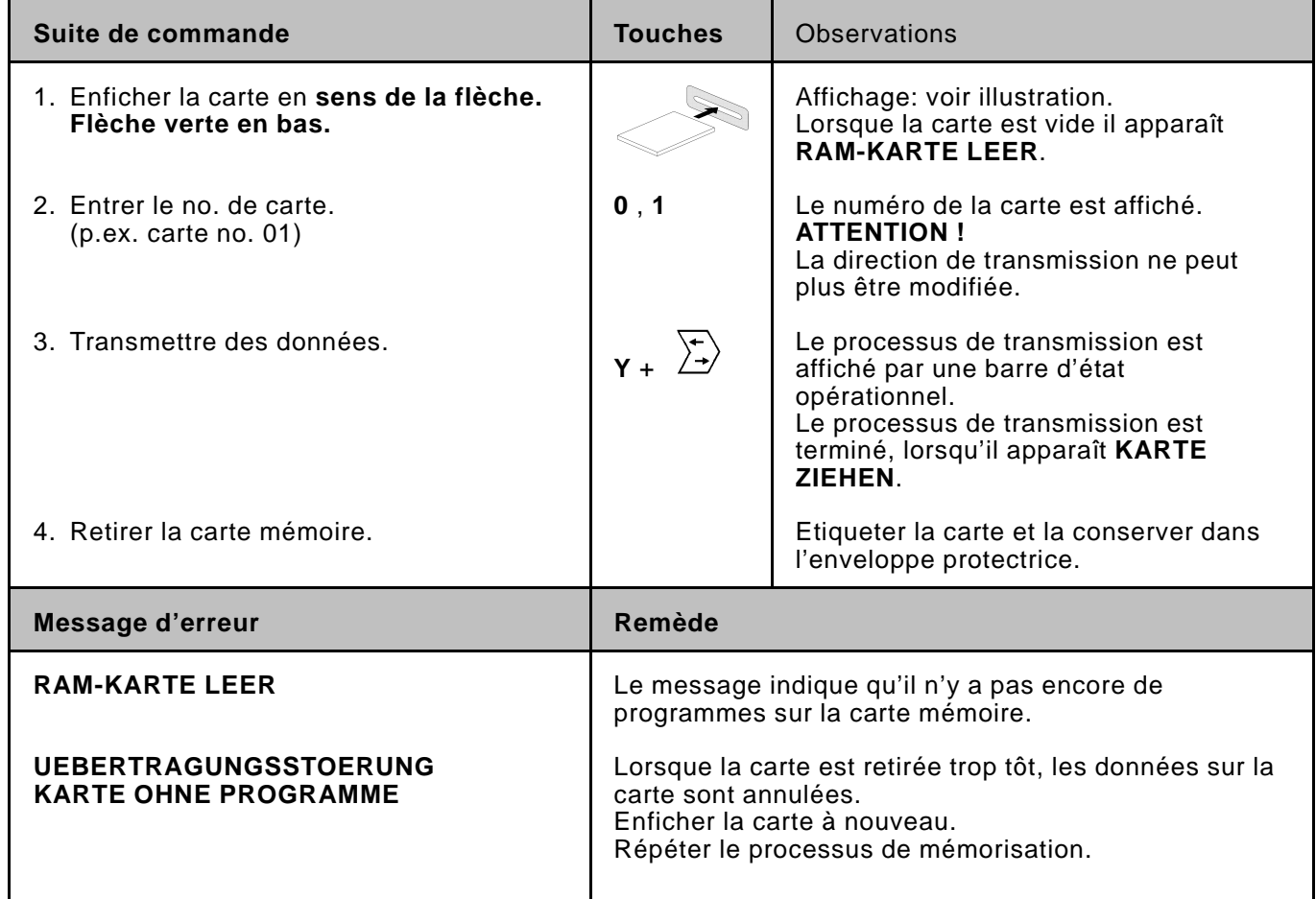

Ils sont mis en sécurité et, au besoin, peuvent être chargés à volonté dans la commande.

#### **8.2 Charger les programmes dans la commande**

<span id="page-17-0"></span>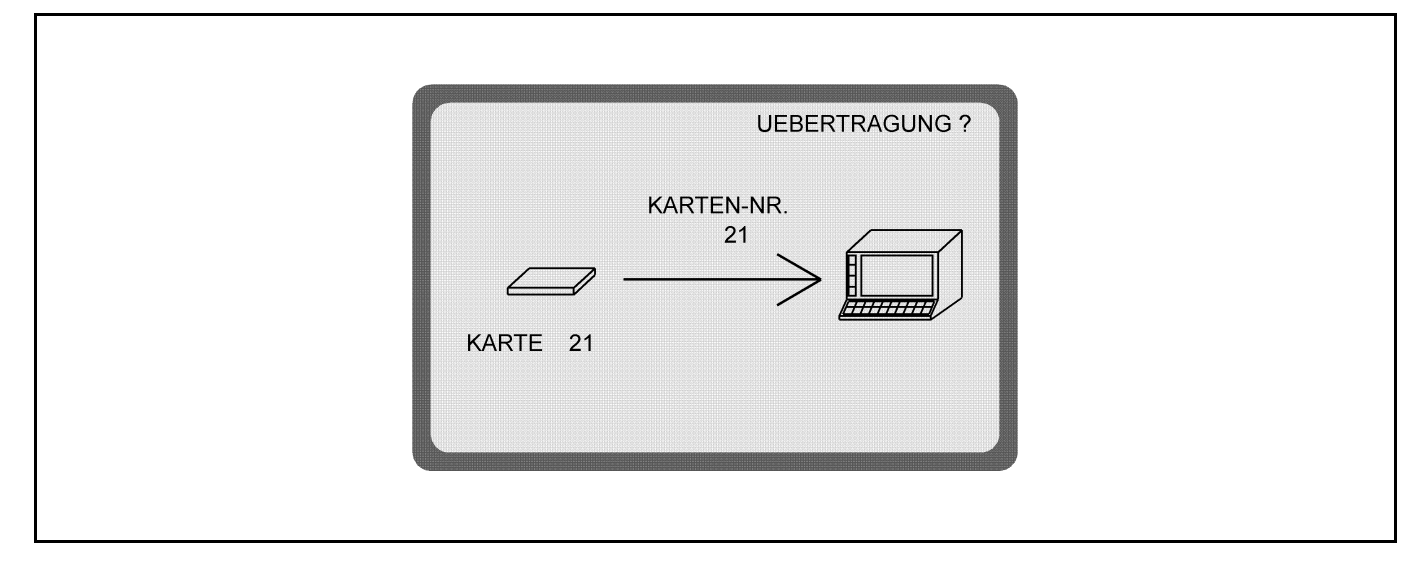

Les programmes mémorisés sur la carte sont transmis à la commande.

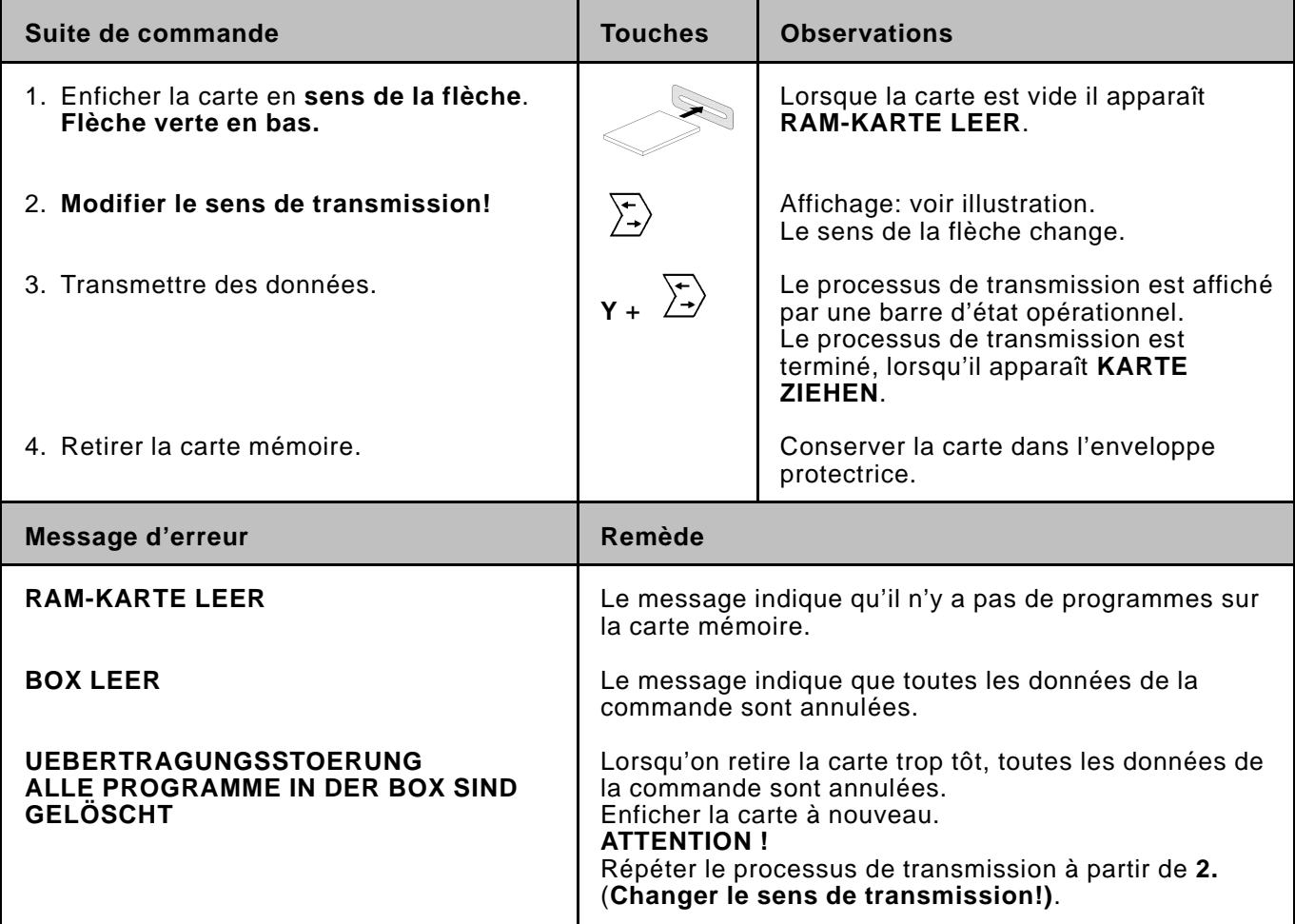

#### **9. Entrer un texte**

Le mode 'entrée de texte' sert à pourvoir les différents programmes [de](#page-0-0) noms, commentaires, observations etc.

Cela facilite à l'utilisateur de retrouver certains programmes.

Pour les programmes appelés on peut entrer **2 lignes de texte à 38 signes chacune** par les touches de la commande.

La fonction des touches est affichée sur l'écran.

En actionnant la touche 'shift', on change la fonction de touches de lettres à chiffres et signes.

### **Affichage pour l'entrée de texte**

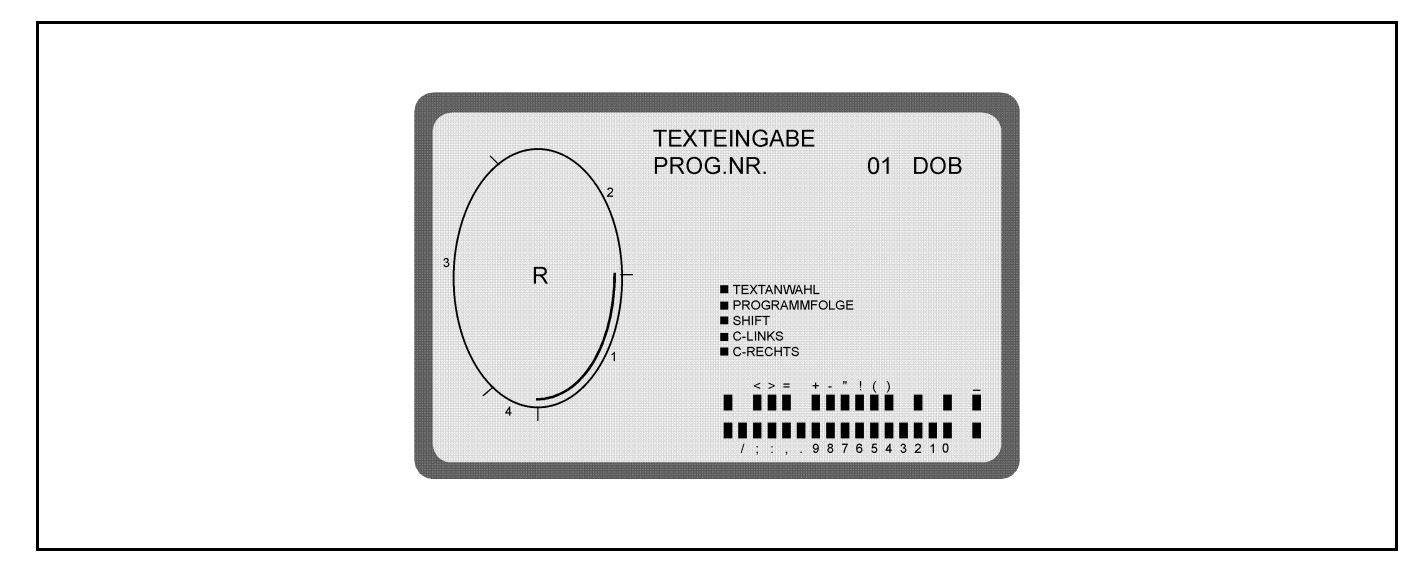

## **Affichage après un changement de fonction des touches**

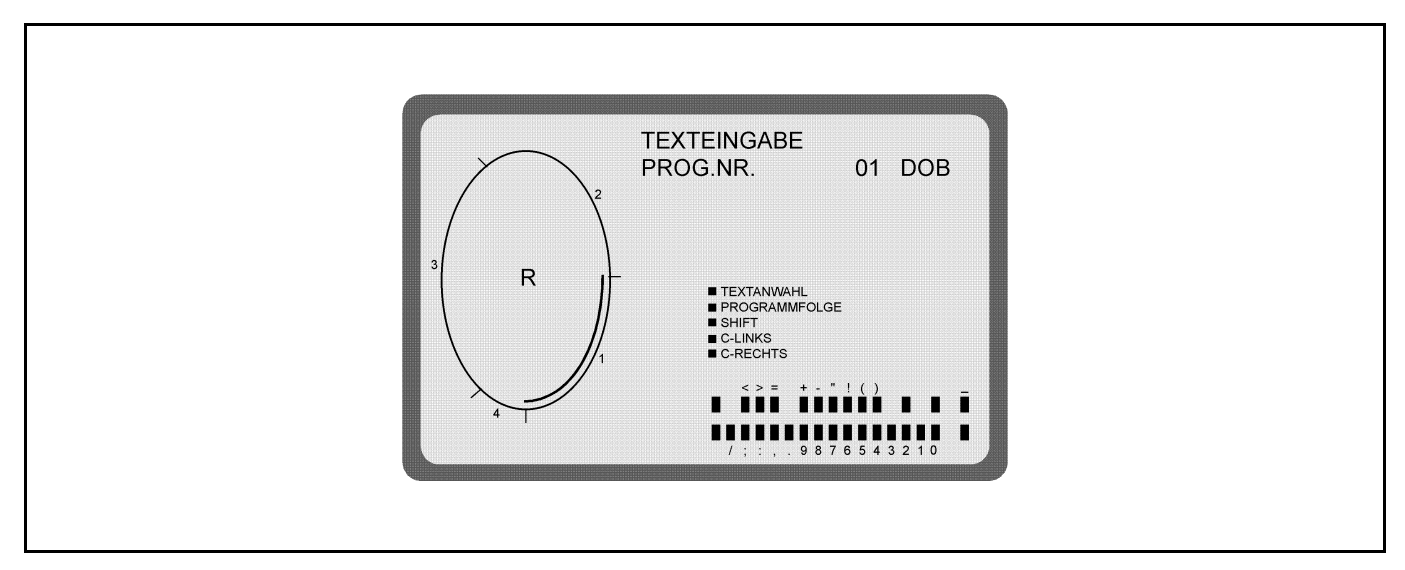

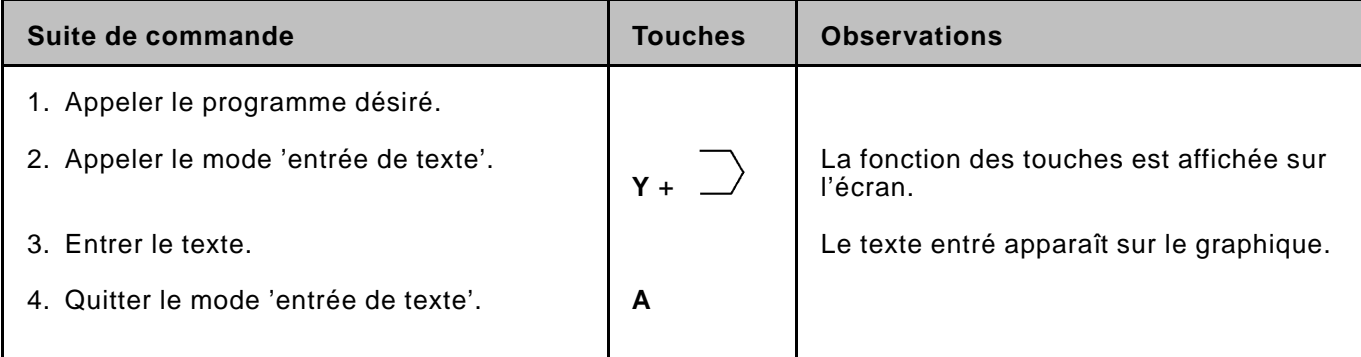

#### **10. Appeler les états d'E-PROM**

Г

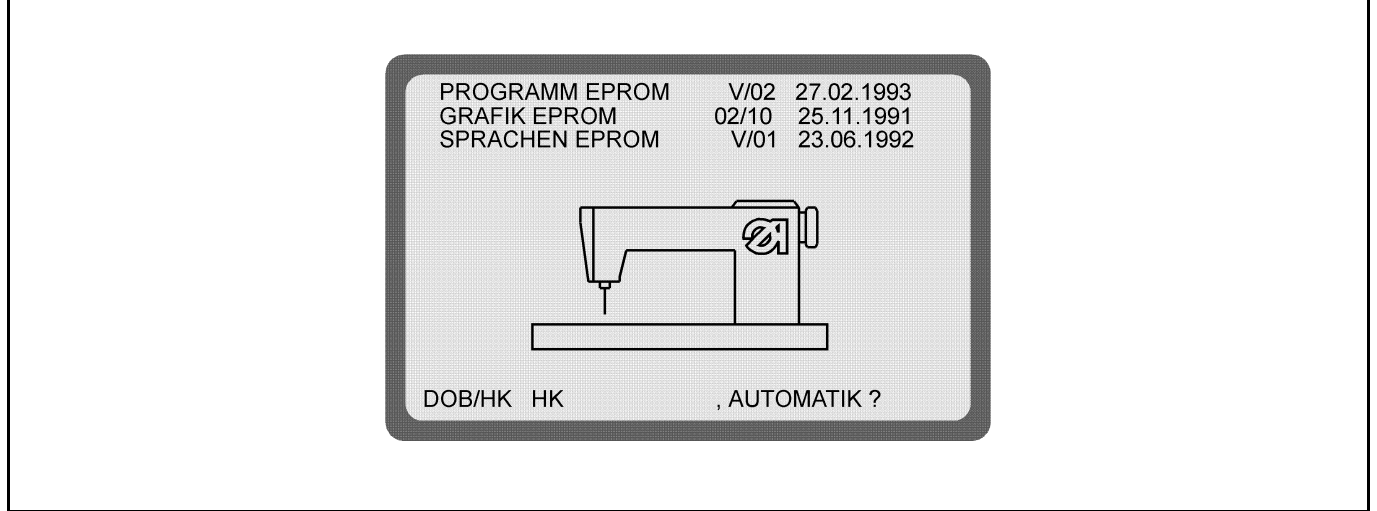

Les **états d'E-PROM** indiquent quelles versions de programme se trouvent dans chaque commande.

Ces indications sont importantes, puisque les programmes sont continuellement retouchés. Il s'ensuit que certaines fonctions changent d'un E-PROM au prochain.

Ces instructions de programmation renvoient à de tels changements en indiquant l'état correspondant d'E-PROM.

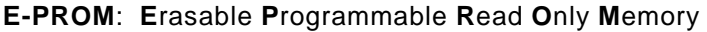

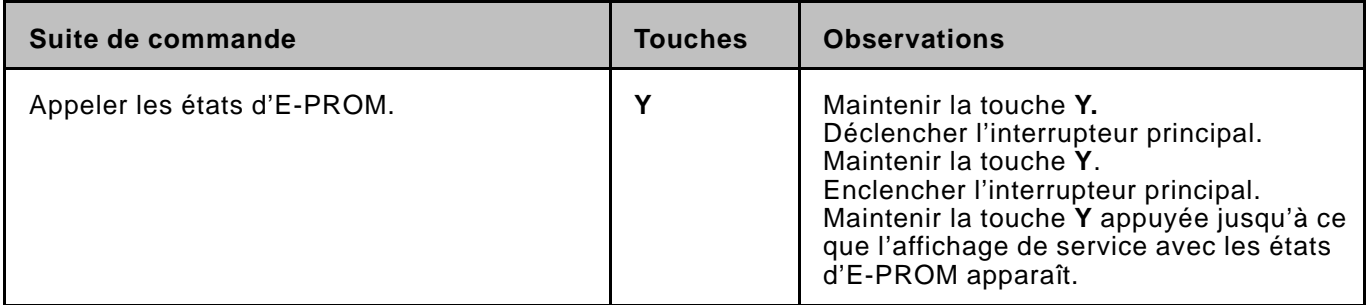

# **10.1 Présélectionner le domaine d'application**

On présélectionne à l'affichage montré sous 11. également le domaine d'application (femmes/hommes) pour tous les programmes non occupés.

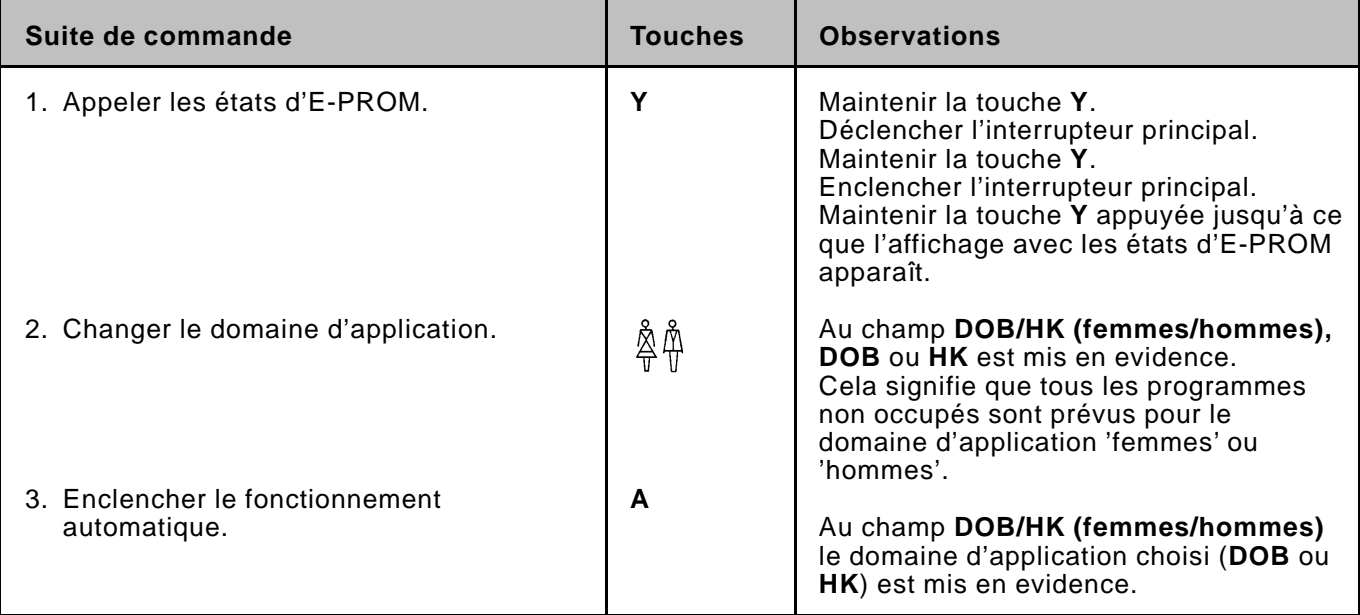

#### **11. Ajuster la position de début de l'ellipse**

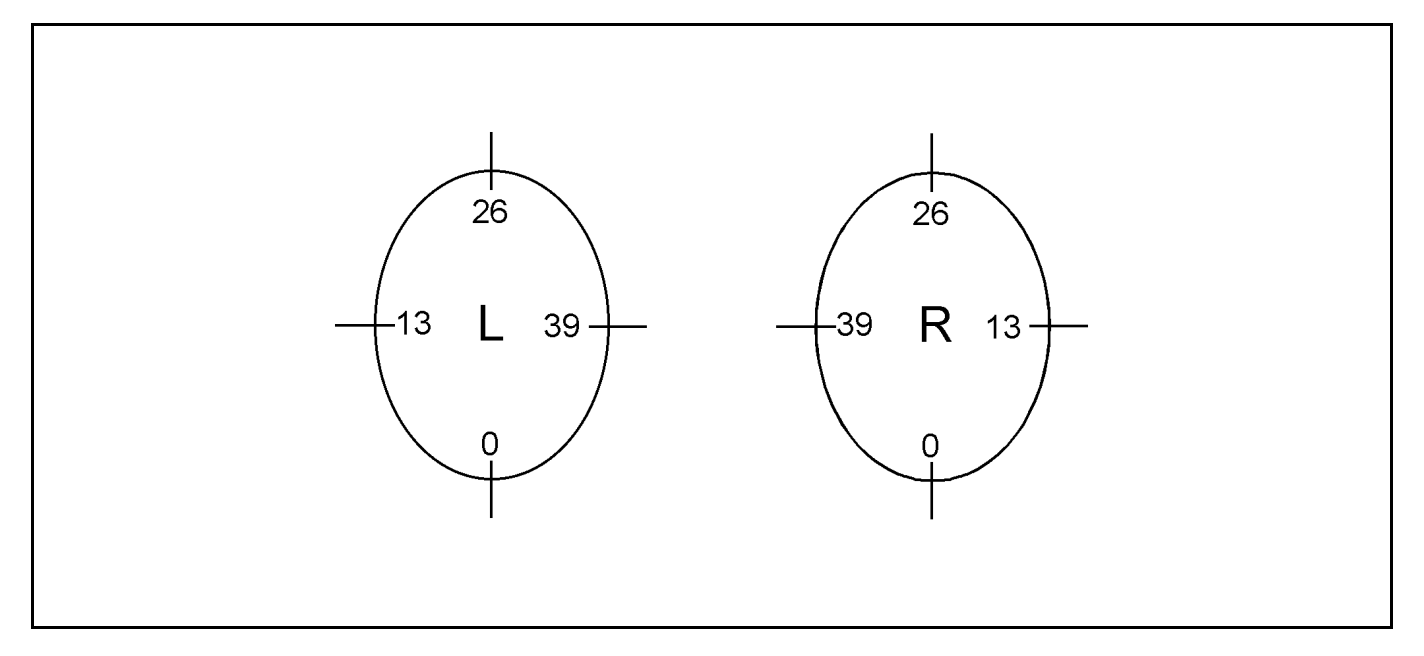

**L'ellipse (graphique 01)** est subdivisée en 52 sections (00 à 51). La position de début est la même pour toutes les tailles d'un programme. Un ajustage n'est possible que si la **taille de base** a été appelée au **mode de programmation.**

![](_page_20_Picture_122.jpeg)

## **Exemples:**

![](_page_20_Figure_5.jpeg)

<span id="page-21-0"></span>![](_page_21_Picture_1.jpeg)

La langue du texte affiché peut être changée uniquement **au fonctionnement automatique**.

![](_page_21_Picture_179.jpeg)

![](_page_21_Picture_180.jpeg)

![](_page_21_Picture_181.jpeg)

## **13. Adaptation des valeurs de fronçage à des matières différentes**

A partir de l'E-PROM de programme du **24.07.1993** une adaptation des valeurs de fronçage d'un programme existant à des matières différentes est possible. Par l'adaptation de programme les valeurs de fronçage sont agrandies

ou diminuées d'un certain pourcentage à **tous** les pas du programme. L'adaptation de programme se fait au **fonctionnement automatique**.

Pour un exemple d'application voir à la page suivante.

**Exemple d'application:**

Pour une pièce d'une certaine matière existe un programme de couture.

La pièce doit maintenant être fabriquée avec une autre matière à d'autres propriétés.

A la couture de la pièce, il s'avère que les valeurs de fronçage du programme sont trop grandes ou trop petites pour la matière. Il faut alors agrandir ou diminuer par l'adaptation de programme les valeurs de fronçage du programme entier d'un certain pourcentage. Ce pourcentage est entré par la couturière.

Ensuite la commande agrandit ou diminue automatiquement du pourcentage entré les valeurs de fronçage du programme entier. Le programme a été adapté aux propriétés changées de la matière.

<span id="page-22-0"></span>![](_page_22_Picture_222.jpeg)

# **14. Etablir la valeur de fronçage**

La valeur de fronçage ou bien la largeur supplémentaire peut être déterminée par expérience ou bien établie en essayant.

![](_page_22_Picture_223.jpeg)

#### <span id="page-23-0"></span>**15. Tailles de confection**

Aux tableaux suivants les tailles de base pour les différents pays sont mises en évidence et marquées par BAS.

# **Survêtements femmes (DOB)**

![](_page_23_Picture_388.jpeg)

# **Survêtements hommes (HAKA)**

![](_page_23_Picture_389.jpeg)

![](_page_24_Picture_1.jpeg)

## **ATTENTION !**

Tous les travaux sur l'équipement électrique de la machine ne doivent être effectués que par des spécialistes électriciens ou bien des personnes instruites en conséquence.

# <span id="page-24-0"></span>**16.1 Corriger l'affichage sur écran**

L'ajustage exact de l'affichage sur l'écran se fait par la mire. Les corrections nécessaires sont faites par les potentiomètres sur la platine du moniteur.

![](_page_24_Picture_6.jpeg)

# **Attention ! Haute tension!**

Ne pas toucher aux pièces sous tension. N'utiliser que des outils isolés.

![](_page_24_Picture_170.jpeg)

Potentiomètre sur la platine du moniteur:

<span id="page-25-0"></span>![](_page_25_Figure_1.jpeg)

# **16.2 Changer la batterie de la carte mémoire**

Voir description sur la carte mémoire.

![](_page_25_Picture_4.jpeg)

# **ATTENTION !**

Lorsqu'on change la batterie des programmes mémorisés sur la carte sont effacés. Charger auparavant les programmes dans une commande!

<span id="page-26-0"></span>**16.3 Changer le fusible**

- **Déclencher l'interrupteur principal.**
- Retirer de la commande la prise secteur 220 V et la prise à 30 pôles.
- Retirer la commande de son support.
- Dévisser le couvercle de fond de la commande.
- Détacher tous les connecteurs de câbles.
- Dévisser le capot.
- Changer le fusible (5MF, 2A, 250V). Le fusible se trouve au bloc d'alimentation en dessous de l'écran (voir illustration **bloc d'alimentation**).
- Après avoir changé le fusible, remettre tous les connecteurs de câbles.

Bloc d'alimentation:

![](_page_26_Figure_10.jpeg)

#### <span id="page-27-0"></span>**16.4 Changer le bloc d'alimentation**

- **Déclencher l'interrupteur principal.**
- Retirer de la commande la fiche secteur 220 V et la fiche à 30 pôles.
- Retirer la commande de son support.
- Dévisser le couvercle de fond de la commande.
- Détacher tous les connecteurs de câbles.
- Dévisser le capot.
- Le bloc d'alimentation se trouve sous l'écran.
- Détacher les connecteurs de câbles du bloc d'alimentation.
- Retirer le câble de mise à terre.
- Desserrer les vis de fixation et changer le bloc d'alimentation.
- Après le montage du nouveau bloc d'alimentation remettre le câble de terre et les connecteurs de câbles.

![](_page_27_Picture_12.jpeg)

### **ATTENTION !**

Après avoir changé le bloc d'alimentation il faut réajuster la tension d'alimentation (5V) pour l'ordinateur.

**Ajuster la tension d'alimentation:**

![](_page_27_Picture_16.jpeg)

**Attention ! Haute tension!** Ne pas toucher aux pièces sous tension. N'utiliser que des outils isolés.

- La tension d'alimentation pour l'ordinateur doit être réglée à 5V +/- 2,5%.
	- Elle est mesurée entre les pins de raccordement 1 et 3.
- Ajuster la tension d'alimentation à l'aide du potentiomètre VR1 au bloc d'alimentation (voir ill. **bloc d'alim.)**

### **16.5 Changer la carte graphique**

- **Déclencher l'interrupteur principal.**
- Retirer de la commande la prise secteur 220 V et la prise à 30 pôles.
- Retirer la commande de son support.
- Dévisser le couvercle de fond de la commande.
- Détacher tous les connecteurs de câbles.
- Dévisser le capot.
- La carte graphique se trouve à côté de l'écran.
- Retirer la fiche de la carte graphique. La bride de sécurité est débloquée.
- Enlever et changer la carte graphique.
- Après le montage de la nouvelle carte graphique, remettre tous les connecteurs de câbles.

#### **16.6 Changer l'accumulateur**

- **Déclencher l'interrupteur principal.**
- Retirer de la commande la prise secteur 220 V et la prise à 30 pôles.
- Retirer la commande de son support.
- Dévisser le couvercle de fond de la commande. La platine de commande est visible. L'accu a été soudé du côté de la platine (voir illustration **platine de commande**).
- Détacher tous les connecteurs de câbles.
- Pour changer l'accu, dévisser la platine de commande.
- Après le montage du nouvel accu, remettre tous les connecteurs de câbles.

**Pour un arrêt plus long de la machine,** ouvrir le pont des connexions **a2,** afin que l'accu ne se décharge pas si vite.

![](_page_28_Picture_9.jpeg)

### **ATTENTION !**

Lorsqu'on ouvre le pont des connexions les programmes sont effacés de la commande. Transférer auparavant les programmes sur la carte mémoire!

Avant de remettre la machine en marche, refermer le pont des connexions **a2.**

## **16.7 Changer les E-PROMS**

- **Déclencher l'interrupteur principal.**
- Retirer de la commande la prise secteur 220 V et la prise à 30 pôles.
- Retirer la commande de son support.
- Dévisser le couvercle de fond de la commande.
- Dévisser le pont de sécurité (voir illustration de la platine de commande).
- Retirer les E-PROMS avec précaution et en remettre d'autres.

![](_page_28_Picture_20.jpeg)

### **ATTENTION !**

En remettant l'E-PROM observer que l'entaille sur l'E-PROM se trouve sur le même côté que la pointe de flèche sur la platine de commande.

- **Afin d'éviter des erreurs, il est conseillé de changer toujours le set complet d'E-PROMS (E-PROMS de langue, graphique et programme)!**

Platine de commande:

<span id="page-29-0"></span>![](_page_29_Figure_1.jpeg)